# **User's Guide**

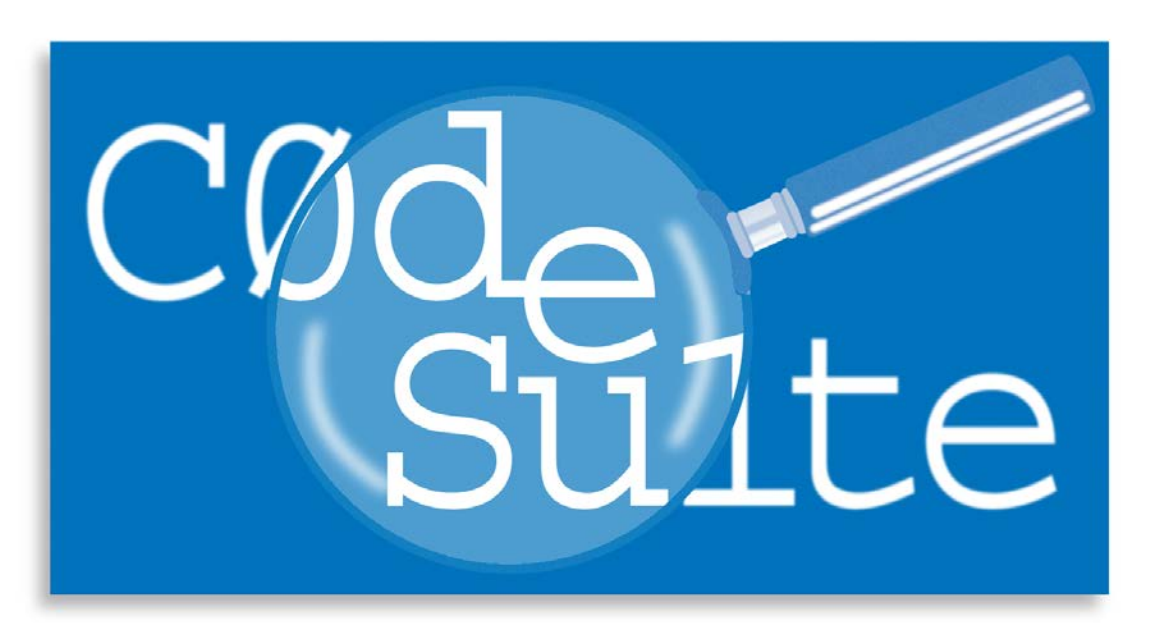

# **CodeSuite-LT Version 2.0**

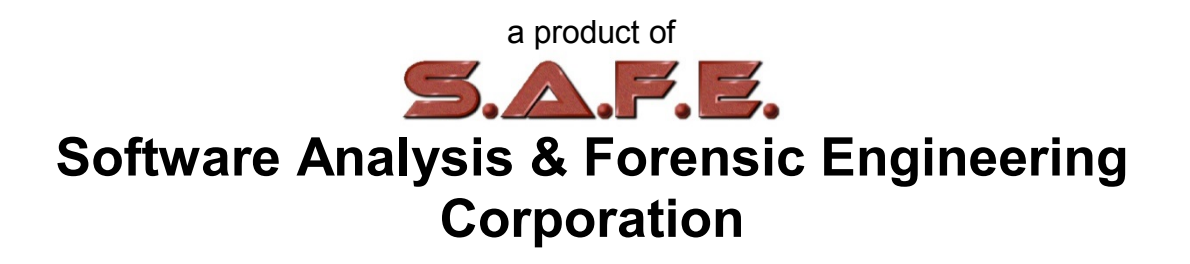

## **Table of Contents**

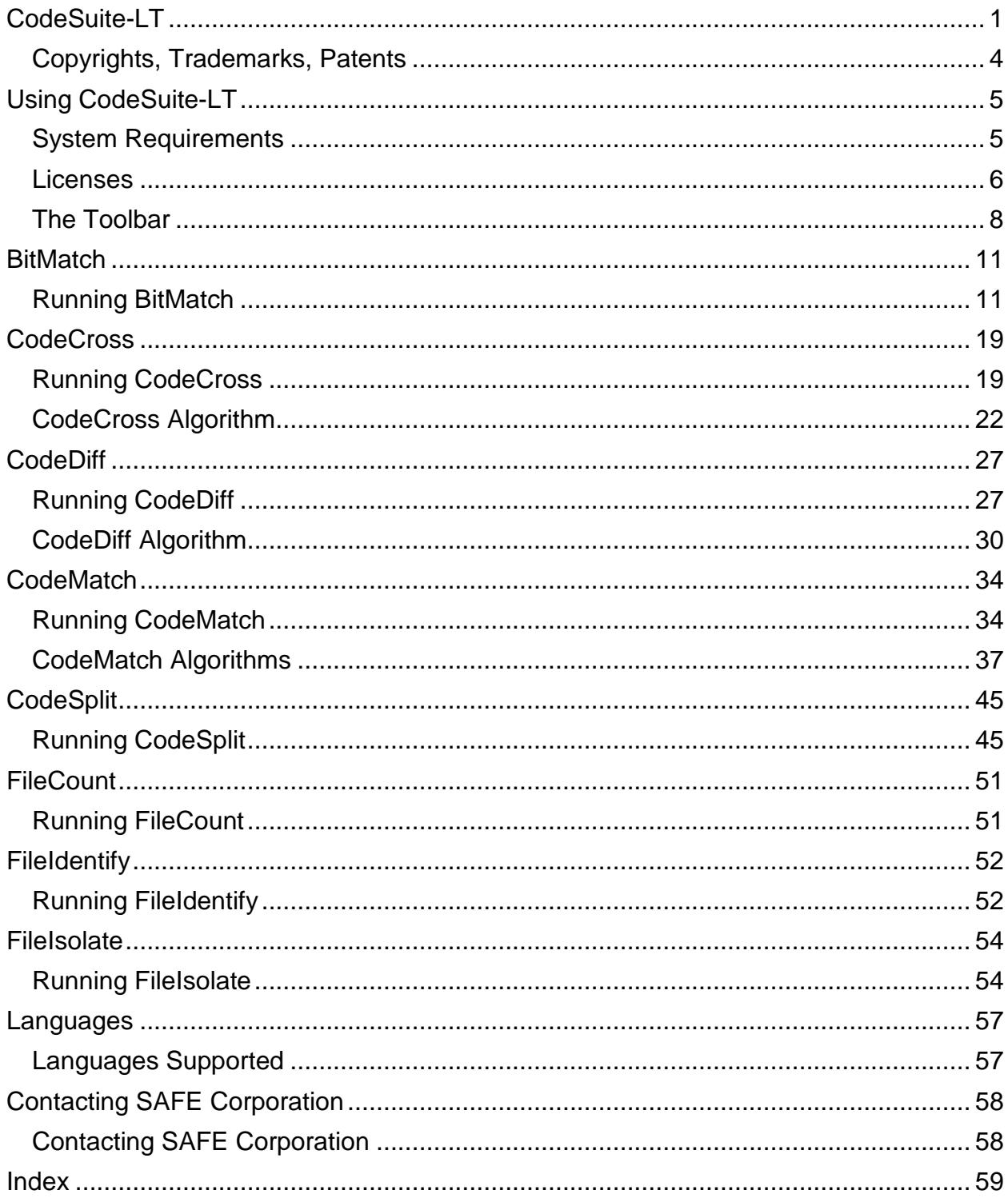

# <span id="page-2-0"></span>**CodeSuite-LT**

CodeSuite-LT® is a "lite" version of the CodeSuite® collection of computer code analysis tools. The individual tools that comprise the suite of tools include BitMatch®, CodeCross®, CodeDiff®, CodeMatch®, CodeSplit™, FileCount™, FileIdentify™, FileIsolate™, and SourceDetective®, all of which are described below.

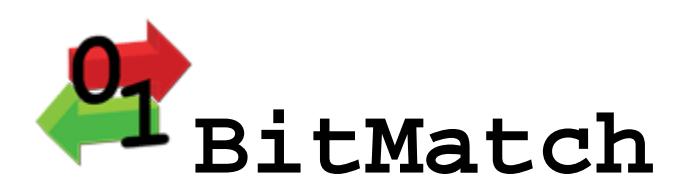

BitMatch uses fast, simple algorithms to compare thousands of executable binary files in multiple directories and subdirectories to thousands of other executable binary files or source code files in order to determine which files are the most highly correlated. BitMatch is particularly useful for finding programs that have been copied, but where you only have access to the program executable binary files and not the source code.

BitMatch compares every file in one directory with every file in another directory, including all subdirectories if requested. BitMatch produces an HTML basic report that lists the most highly correlated pairs of files. You can click on any particular pair listed in the HTML basic report see an HTML detailed report that shows the specific items in the files (strings or identifiers) that caused the high correlation.

BitMatch examines all text strings, comments, and identifier names that it can find in the executable files in order to determine copying. If a specific user message or a unique subroutine name is found in two files, there is a possibility that one was copied from the other. Note that BitMatch gives only a rough determination whether copying took place. False positives and false negatives are both possible. CodeMatch is needed to compare source code to help make a definitive determination.

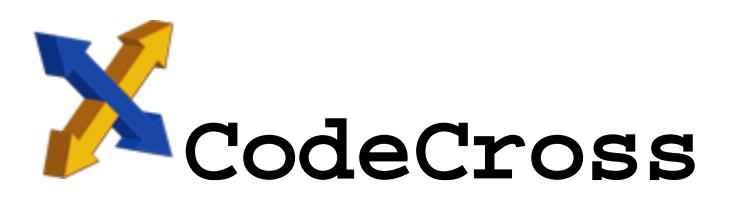

CodeCross uses a fast, simple algorithm to compare thousands of source code files in multiple directories and subdirectories to find programming statements in one file that have been commented out of another file -- a possible sign of copying.

CodeCross compares every file in one directory with every file in another directory, including all subdirectories if requested. CodeCross produces an HTML basic report that lists all files in one folder that have statements that match comments in files in the other folder. You can click on any particular file pair listed in the HTML basic report see an HTML detailed report that shows the specific lines in the files that match.

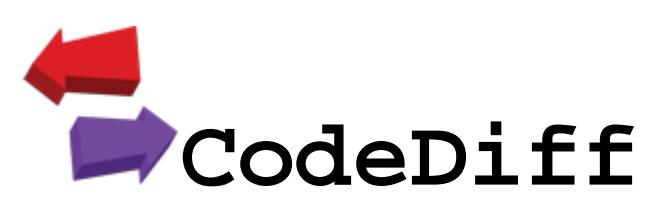

CodeDiff uses a fast, simple algorithm to compare thousands of source code files in multiple directories and subdirectories to find files that are exact matches or nearly exact matches. CodeDiff looks for identical lines in pairs of source code files. While not as sophisticated or as accurate as CodeMatch, CodeDiff runs much faster. CodeDiff is particularly useful for comparing files where it is already known that many of the files are nearly identical. CodeDiff can be run as a precursor to running CodeMatch when attempting to find source code plagiarism.

CodeDiff compares every file in one directory with every file in another directory, including all subdirectories if requested. CodeDiff produces an HTML basic report that lists the most similar pairs of files based on matching lines of source code in the files. You can click on any particular pair listed in the HTML basic report see an HTML detailed report that shows the specific lines in the files that are different.

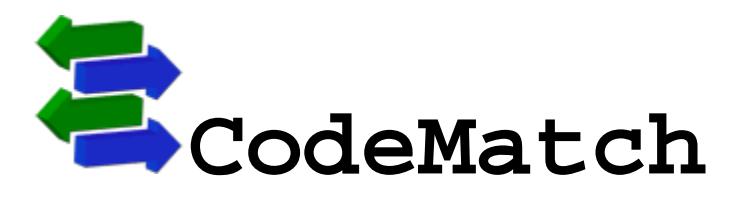

CodeMatch compares thousands of source code files in multiple directories and subdirectories to determine which files are the most highly correlated. This can be used to significantly speed up the work of finding source code plagiarism, because it can direct the examiner to look closely at a small amount of code in a handful of files rather than thousands of combinations. CodeMatch is also useful for finding open source code within proprietary code, determining common authorship of two different programs, and discovering common, standard algorithms within different programs.

CodeMatch compares every file in one directory with every file in another directory, including all subdirectories if requested. CodeMatch produces an HTML basic report that lists the most highly correlated pairs of files. You can click on any particular pair listed in the HTML basic report see an HTML detailed report that shows the specific items in the files (statements, comments, strings, identifiers, or instruction sequences) that caused the high correlation.

CodeMatch uses unique algorithms to find various different ways that source code files are correlated. These algorithms can find directly copied source code and even source code that has been modified to avoid detection.

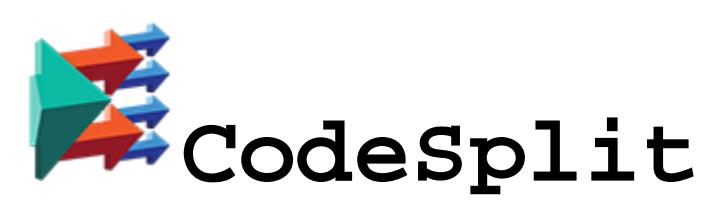

CodeSplit takes all source code files in multiple directories and subdirectories and splits them into basic elements (statements, comments, strings, and identifiers). The results can be used to find Internet evidence that the source code was derived from third-party code found on the Internet.

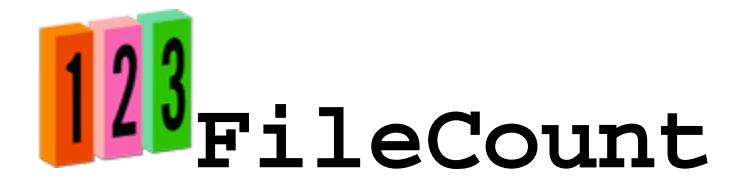

FileCount is a utility that counts the number of files, non-blank lines, and bytes in a large set of files in a directory tree. FileCount is useful when using CodeDiff to generate statistics about a set of source code files.

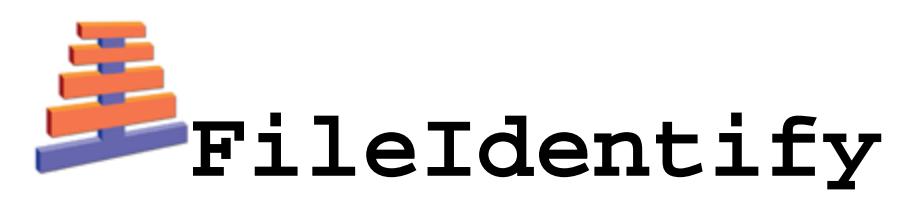

FileIdentify is a utility that examines all of the file types in a given directory, or an entire directory tree, and reports the associated programming languages if known.

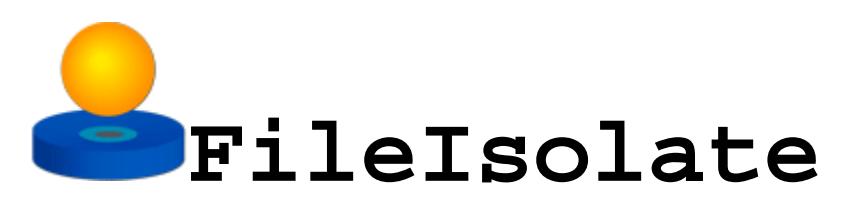

FileIsolate is a utility that allows files to be selectively deleted from a large group of files in an entire directory or directory tree. FileIsolate is useful when examining a large number of files but only certain files are of interest and all other files can be deleted to make searches faster.

## <span id="page-5-0"></span>**Copyrights, Trademarks, Patents**

## **Copyrights**

The materials in this user's guide are copyright 2005-2018 by Software Analysis and Forensic Engineering Corporation.

All written materials from SAFE Corporation regarding CodeSuite, BitMatch, CodeCLOC, CodeCross, CodeDiff, CodeMatch, CodeSplit, FileCount, FileIdentify, FileIsolate, and SourceDetective, including the material in this User's Guide and the source code for all versions of CodeSuite, BitMatch, CodeCLOC, CodeCross, CodeDiff, CodeMatch, CodeSplit, FileCount, FileIdentify, FileIsolate, and SourceDetective are the copyright of SAFE Corporation.

## **Trademarks**

SAFE Corporation, the SAFE Corporation logo, the SAFE Corporation brand, CodeSuite, the CodeSuite logo, BitMatch, CodeCLOC, CodeCross, CodeDiff, CodeMatch, CodeSplit, FileCount, FileIdentify, FileIsolate, SourceDetective, and all other SAFE Corporation product names referenced herein are registered trademarks or trademarks of SAFE Corporation. All other brand and product names mentioned herein are trademarks of their respective owners.

### **Patents**

CodeSuite-LT is covered by U.S. patents 7,503,035, 7,823,127, 8,255,885, 8,261,237, 8,495,586, 9,003,366, 9,043,375, and 9,053,296.

# <span id="page-6-0"></span>**Using CodeSuite-LT**

## <span id="page-6-1"></span>**System Requirements**

CodeSuite-LT will run on any computer using any of the following versions of the Microsoft Windows operating system:

- Windows Vista
- Windows 7
- Windows 8
- Windows 10

Note that CodeSuite-LT will not run on a virtual system and may not run on some systems using a remote desktop.

## <span id="page-7-0"></span>**Licenses**

Licenses must be purchased from SAFE Corporation. The FileCount, FileIdentify, and FileIsolate functions of CodeSuite-LT do not require a license.

To request licenses, open the authorization form shown below from the Help menu. Send the site code to SAFE Corporation and the number of licenses requested, along with appropriate payment. SAFE Corporation will send back an Authorization Key that must be entered into the field in the form. Press the process authorization button and the form will show the following information. Licenses are enabled for only one PC and cannot be transferred to another PC.

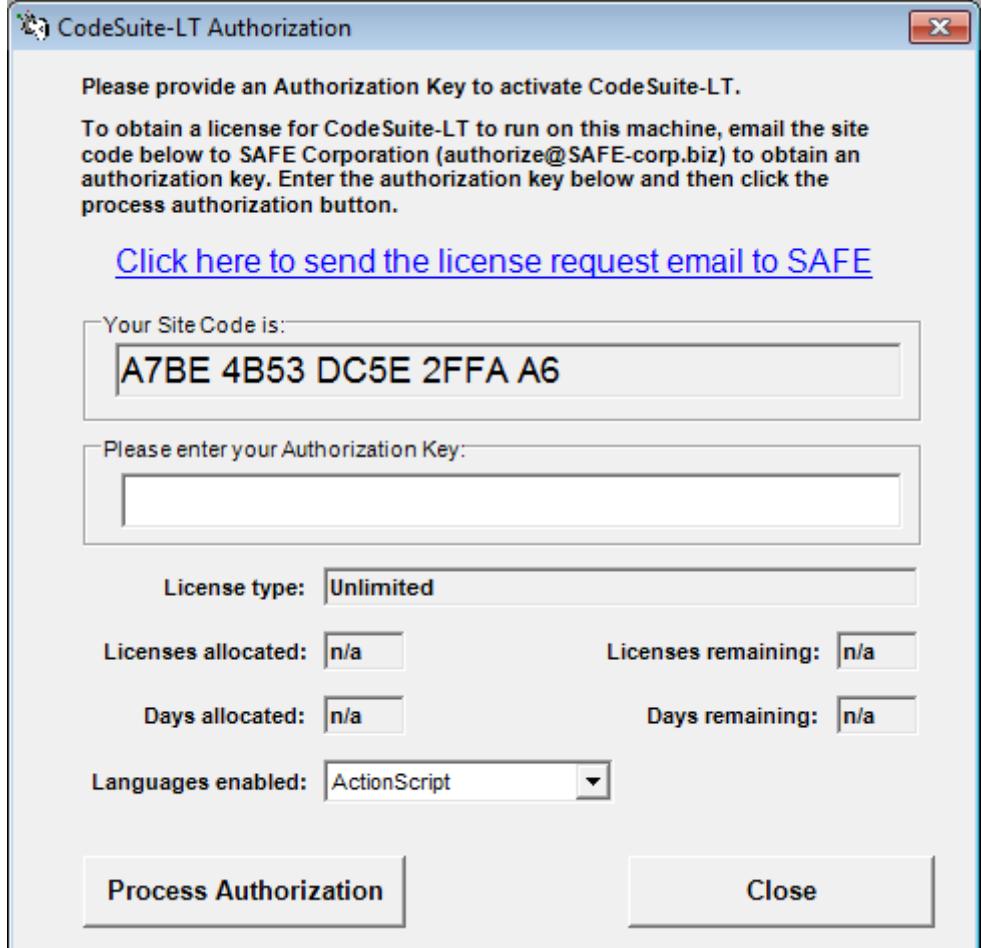

## **License Type**

The license can be one of three types.

- **File size based.** Used to examine a fixed amount of bytes of source code. Licenses are used up as source code is examined. SourceDetective searches of the Internet also use up licenses.
- **Time based.** Used to examine any amount of code for a fixed number of days. Note that there is still a limit to the number of SourceDetective searches of the Internet that can be performed. If that limit is reached, no more searching can be done for the remainder of the license term unless a new license is purchased.
- **Unlimited.** There is no limit on the number of megabytes that can be examined and there is no expiration date.

## **Licenses Allocated and Licenses Remaining**

These fields indicate the number of licenses that were originally allocated and how many unused licenses remain. These fields are valid only for a megabyte-based license. For other licenses, the fields are not applicable ("n/a").

## **Days Allocated and Days Remaining**

These fields indicate the number of days that were originally allocated for the license and how many days remain on the license. These fields are valid only for a time-based license. For other licenses, the fields are not applicable ("n/a").

## **Languages Enabled**

This pulldown list shows all of the programming languages that are enabled for analysis by the license.

See the SAFE Corporation website for license costs, as they may change.

## <span id="page-9-0"></span>**The Toolbar**

The CodeSuite-LT toolbar is shown below.

CodeSuite-LT® from SAFE Corporation  $123$   $\clubsuit$   $\clubsuit$   $\blacksquare$ 

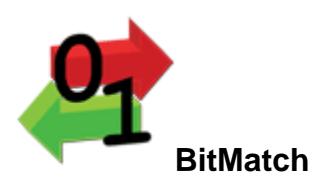

This menu selection brings up the BitMatch form. See the section entitled Running BitMatch for more information.

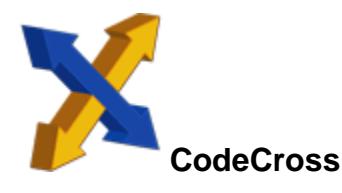

This menu selection brings up the CodeCross form. See the section entitled Running CodeCross for more information.

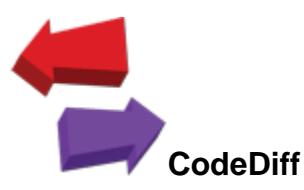

This menu selection brings up the CodeDiff form. See the section entitled Running CodeDiff for more information.

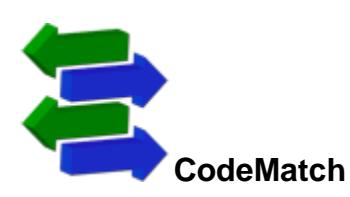

This menu selection brings up the CodeMatch form. See the section entitled Running CodeMatch for more information.

#### CodeSuite-LT User's Guide

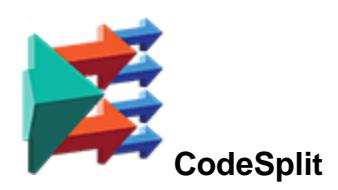

This menu selection brings up the CodeSplit form. See the section entitled Running CodeSplit for more information.

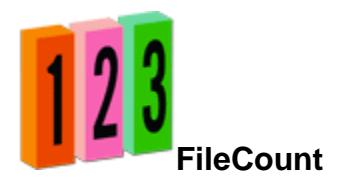

This menu selection brings up the FileCount form. See the section entitled Running FileCount for more information.

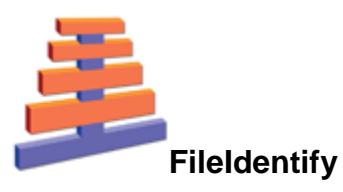

This menu selection brings up the FileIdentify form. See the section entitled Running FileIdentify for more information.

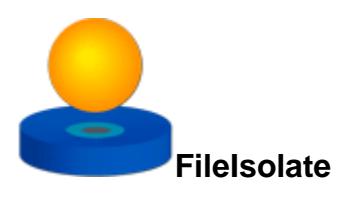

This menu selection brings up the FileIsolate form. See the section entitled Running FileIsolate for more information.

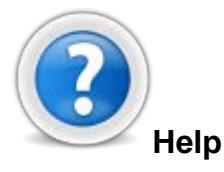

This menu selection brings up this user's guide.

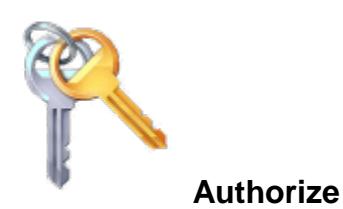

This menu selection brings up the authorization form for entering licenses to enable the various tools. See the section entitled Licenses for more information.

# <span id="page-12-0"></span>**BitMatch**

# <span id="page-12-1"></span>**Running BitMatch**

BitMatch compares strings and identifier names from executable binary files to other executable binary files or source code files. Following that are step-by-step instructions for running BitMatch.

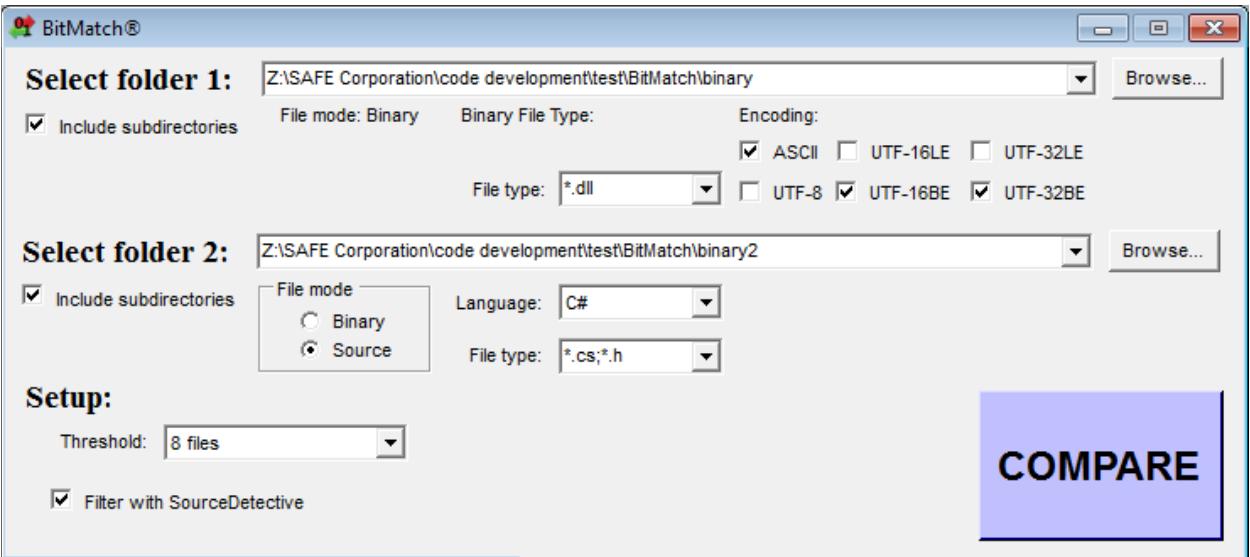

## **Step 1**

Select the first folder for comparison by clicking on the browse button or entering the path in the text field. Check the box to include files in all subdirectories.

## **Step 2**

Specify the types of binary files in the first folder to compare. You can type over the suggested file types with your own file types. Separate different file types with a semicolon. Use the \* and ? wildcard characters if needed.

## **Step 3**

Select the second folder for comparison by clicking on the browse button or entering the path in the text field. Check the box to include files in all subdirectories.

### **Step 4**

Select the encoding of the files. If you know the encoding of the binary file, select it. If you do not know the encoding, you can use the following information to extract information from different possible encodings.

#### **ASCII**

ASCII encodes each character into a single byte. ASCII is used to extract text sequences based on printable character codes of decimal 32 to 126, plus horizontal tab. This mode was the default mode in prior versions of CodeSuite.

ASCII was used on DOS systems, early Linux systems, and many later systems. UTF-8 is common on Windows and Linux systems. Macintosh systems before OS X used an extension of ASCII called Mac OS Roman.

#### **UTF-8**

UTF-8 incorporates all of the ASCII characters, but provides for multi-byte character sequences to specify additional Unicode characters.

UTF-8 is popular for Internet browsing applications, which often require multi-language support. UTF-8 is also common on Windows, Linux, and Unix systems. Mac OS X uses UTF-8.

#### **UTF-16LE and UTF-16BE**

Both UTF-16 formats utilize sequences of two consecutive bytes to form a single 16-bit character. In UTF-16LE, "LE" for "little endian," the low order byte occurs before the high order byte. In UTF-16BE, "BE" for "big endian," the high byte precedes the low order byte.

UTF-16LE is common on Windows systems. UTF-16BE is common on Java platforms.

#### **UTF-32LE and UTF-32BE**

Both UTF-32 formats utilize four successive bytes to form a 32-bit character. In UTF-32LE, the bytes are sequenced from the low order byte to the high order byte. In UTF-16BE bytes are sequenced from the high order byte to the low order byte.

### **Step 5**

Select whether the second folder contains binary files or source code files. If the second folder contains source code files, select the source code language.

## **Step 6**

Specify the types of files in the second folder to compare. You can type over the suggested file types with your own file types. Separate different file types with a semicolon. Use the \* and ? wildcard characters if needed.

## **Step 7**

Select the reporting threshold from the pulldown menu. This determines how many files are reported. BitMatch reports only the most similar files. By setting the number of files to report to a large number you may get a very large report. By setting the number of files to report to a small number, the report will be smaller, but it may not include all the similar files that you would like to see.

## **Step 8**

Check the box to use SourceDetective® to filter out all matching elements that are found on the Internet, indicating that the matches are probably not due to copying but rather due to common usage.

## **Step 9**

Click on the compare button. The number of licenses, if any, that are required for this run of BitMatch will be shown. You will have the ability to cancel the BitMatch run at this point without using up licenses.

You will be then asked for the name of the file and folder to contain the HTML reports.

### **Resulting HTML reports**

After the comparison, HTML reports will be generated. The basic report shows file pairs and their correlation scores. By clicking on a score, a detailed HTML report will come up for that file pair. These detailed reports are kept in subfolders. The detailed reports give more information about how the score was determined, showing specific similarities or differences between the files. The file names are given at the top of the report and include hyperlinks that, when clicked, allow the file to be brought up in a viewer or editor. The back and next buttons on the detailed reports allow you to navigate the detailed reports without going back to the basic report.

For examples of the reports, see the sections entitled BitMatch Basic Report and BitMatch Detailed Report.

BitMatch Algorithms

## **The Algorithms**

BitMatch searches binary files for all uninterrupted sequences of text characters It then uses two CodeMatch algorithms to determine similarity between two source code files, first treating the text strings as program strings and then treating the text strings as identifiers. These algorithms are described below. When multiple files are compared, each match is given a weight and all weights are combined into a single matching score called the correlation score. The file pairs are then ranked by BitMatch score so that you can examine the most similar files.

#### **Comment/string matching**

BitMatch looks for identical comments and strings, ignoring whitespace. Comment lines and strings that contain only programming language keywords are still considered matches.

#### **Identifier matching**

BitMatch finds every instance in each file where identifiers match exactly. It eliminates programming language keywords and only reports matches for non-keyword identifiers such as variable names and function names.

BitMatch also finds every instance where an identifier in one file is part of a larger identifier in the other file. For example, the variable name "Index" in one file would partially match the variable names "NewIndex" and "Index1" in the other file. BitMatch eliminates programming language keywords and only reports matches for non-keyword identifiers such as variable names and function names.

#### **Correlation Score**

BitMatch produces a total correlation score based on the combination of above algorithms that the user chooses when running BitMatch. The minimum score is 0 while the maximum score is 100.

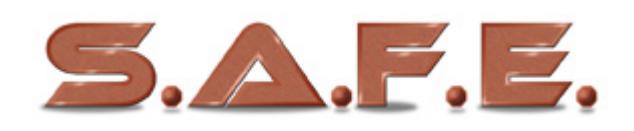

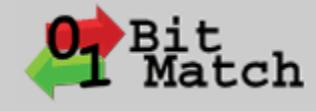

**BitMatch Basic Report** Version: 1.0.1 | Date: 03/16/08 | Time: 15:35:00

#### SETTINGS | RESULTS | UNCOMPARED FILES | TOTALS

#### **SETTINGS**

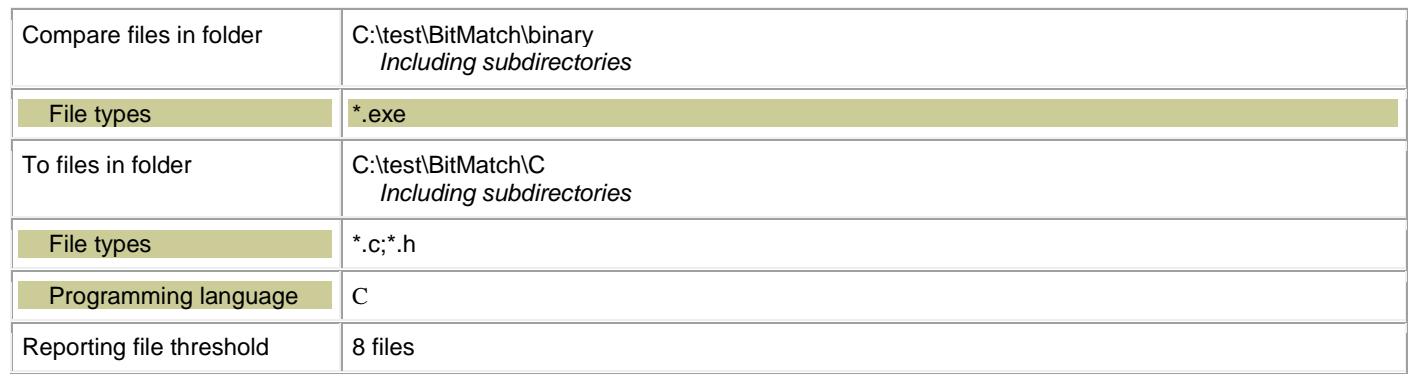

#### **RESULTS**

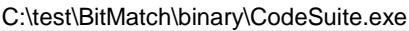

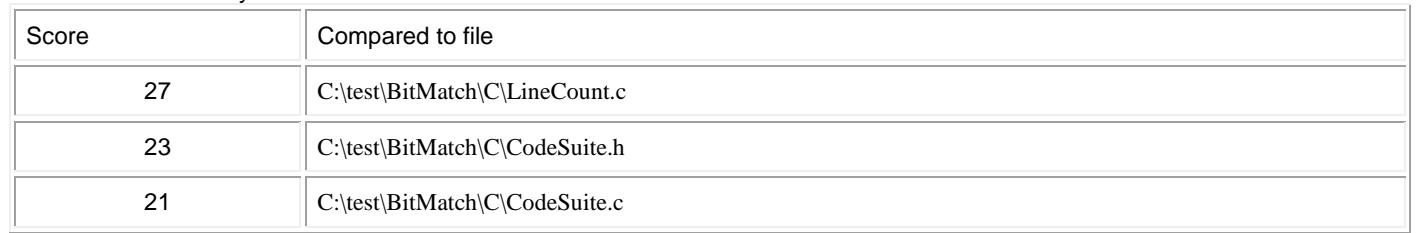

#### C:\test\BitMatch\binary\test1\test.exe

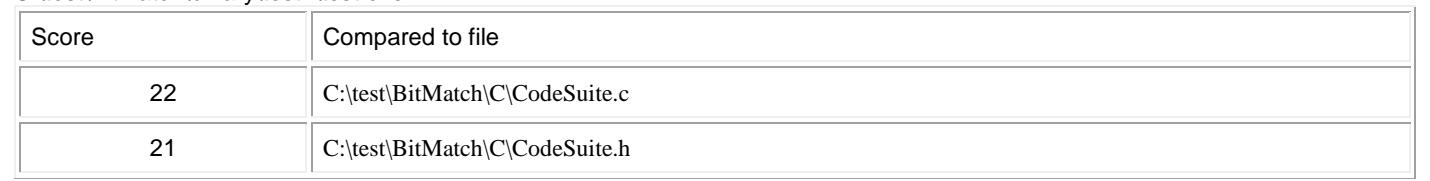

C:\test\BitMatch\binary\test1\test0.exe

#### **BitMatch**

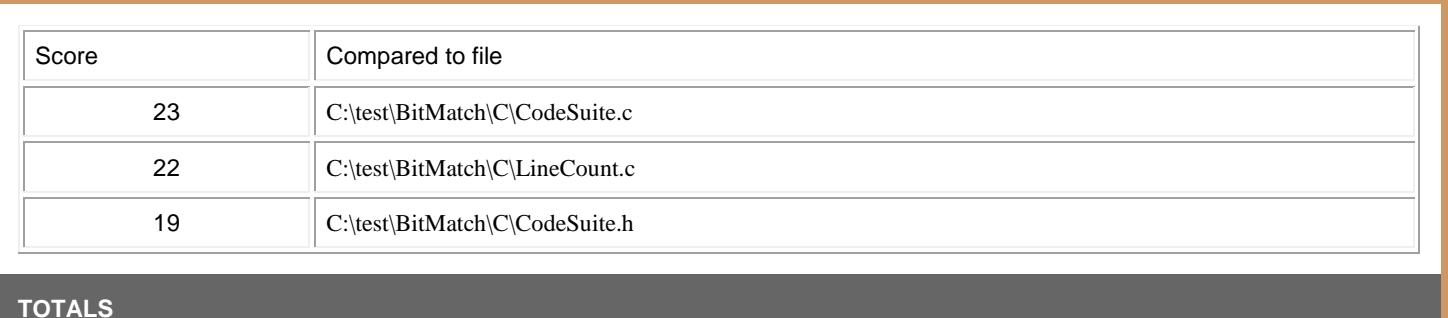

**Total number of bytes in files in folder 1 = 799957 Total number of bytes in files in folder 2 = 292584 Total run time = 50 Seconds**

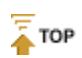

CodeSuite copyright 2003-2010 by Software Analysis and Forensic Engineering Corporation

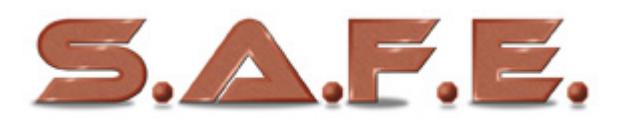

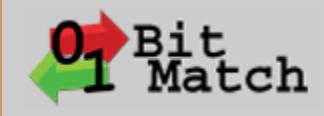

**BitMatch Detailed Report** Version: 1.0.1 | Date: 03/16/08 | Time: 15:35:00

## **SETTINGS**

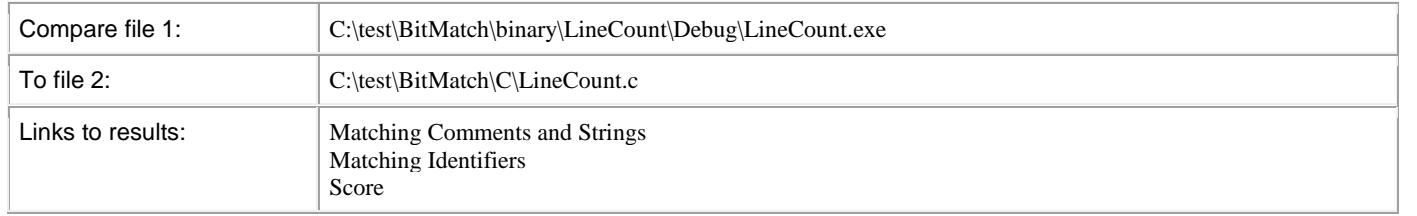

#### **RESULTS**

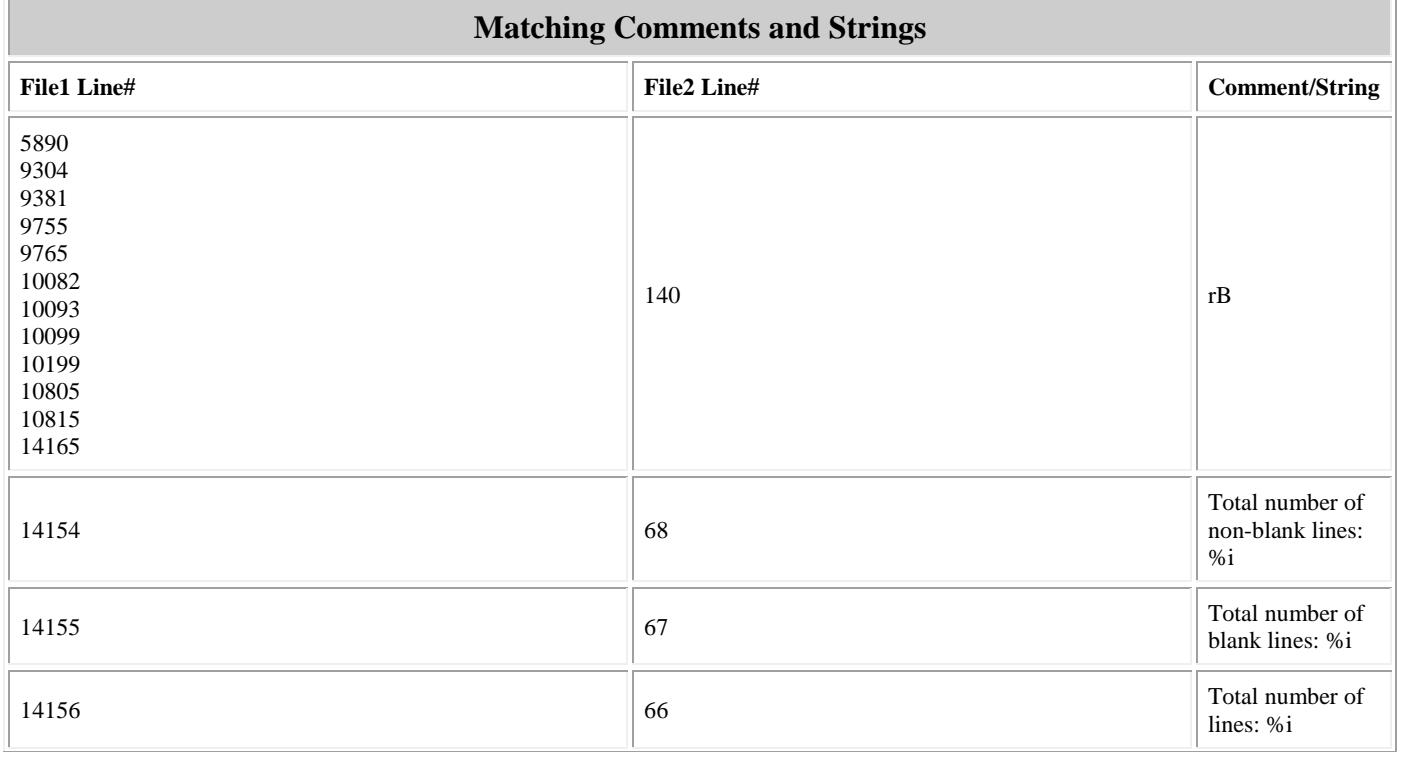

#### **BitMatch**

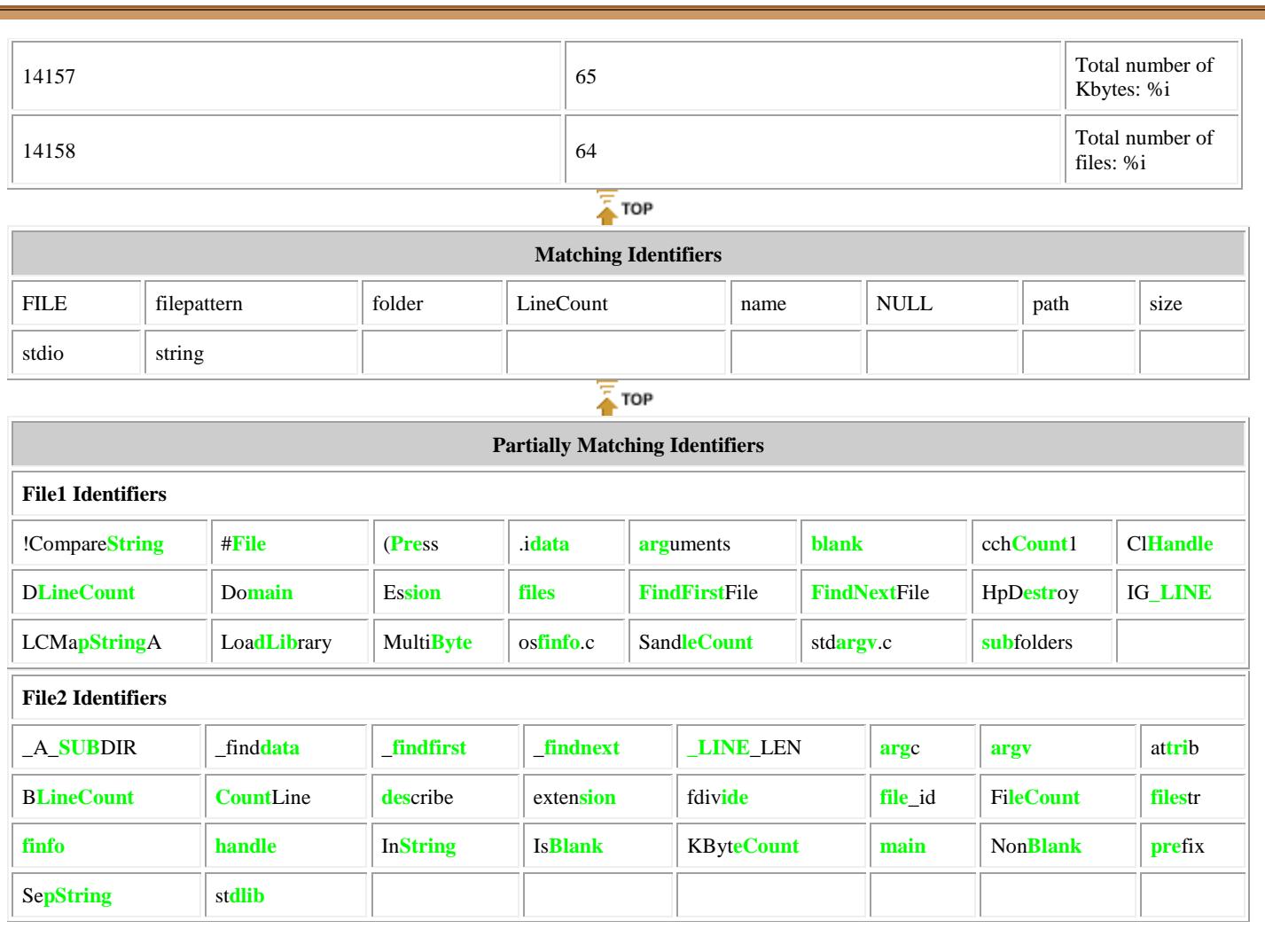

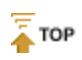

## **SCORE 71**

CodeSuite copyright 2003-2010 by Software Analysis and Forensic Engineering Corporation

# <span id="page-20-0"></span>**CodeCross**

## <span id="page-20-1"></span>**Running CodeCross**

CodeCross cross-compares statements in one set of files to comments in the other set of files, and vice versa, in order to find code that has been commented out. CodeCross finds areas of source code that were used as guides to develop other source code; it finds signs of copying that CodeMatch can miss. Below is a screen shot of the CodeCross form. Following that are step-by-step instructions for running CodeCross.

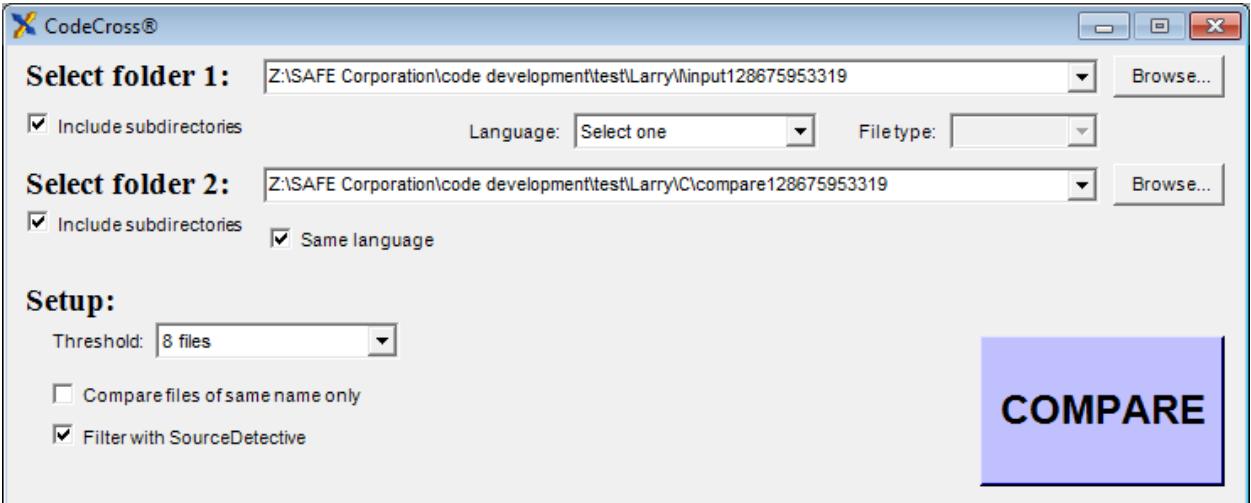

## **Step 1**

Select the first folder for comparison by clicking on the browse button or entering the path in the text field. Check the box to include files in all subdirectories.

## **Step 2**

Select a source code language from the pulldown menu.

## **Step 3**

Select the files types to compare from the pulldown menu. You can type over the suggested file types with your own file types. Separate multiple file types with a semicolon. Use the \* and ? wildcard characters if needed.

## **Step 4**

Select the second folder for comparison by clicking on the browse button or entering the path in the text field. Check the box to include files in all subdirectories.

## **Step 5**

Choose whether both sets of files are written in the same programming language. If not, uncheck the box and you will be able to select the language and file types for the second set of files. CodeCross can compare files in different programming languages.

## **Step 6**

Choose setup options to be used for comparing files.

Select the reporting threshold from the pulldown menu. This determines how many files are reported. CodeMatch reports only the most highly correlated files. By setting the number of files to report to a large number you may get a very large report. By setting the number of files to report to a small number, the report will be smaller, but it may not include all the similar files that you would like to see.

## **Step 7**

Choose whether to only compare files if they have the same name. This will speed up the comparison significantly because far fewer combinations of files are compared.

## **Step 8**

Check the box to use SourceDetective® to filter out all matching elements that are found on the Internet, indicating that the matches are probably not due to copying but rather due to common usage.

## **Step 9**

Click on the compare button. The number of licenses, if any, that are required for this run of CodeMatch will be shown. You will have the ability to cancel the CodeMatch run at this point without using up licenses.

You will be then asked for the name of the file and folder to contain the HTML reports.

### **Resulting HTML reports**

After the comparison, HTML reports will be generated. The basic report shows file pairs and their correlation scores. By clicking on a score, a detailed HTML report will come up for that file pair. These detailed reports are kept in subfolders. The detailed reports give

more information about how the score was determined, showing specific similarities or differences between the files. The file names are given at the top of the report and include hyperlinks that, when clicked, allow the file to be brought up in a viewer or editor. The back and next buttons on the detailed reports allow you to navigate the detailed reports without going back to the basic report.

For examples of the reports, see the sections entitled CodeCross Basic Report and CodeCross Detailed Report.

## <span id="page-23-0"></span>**CodeCross Algorithm**

CodeCross compares statements in one file to comments and strings in another file and calculates the number of complete matches as a percentage of the total number of statements, comments, and strings.

## **CodeCross Score**

CodeCross produces a score that is a combined percentage of statements that match comments and strings and a percentage of comments and strings that match statements. The minimum score is 0 while the maximum score is 100.

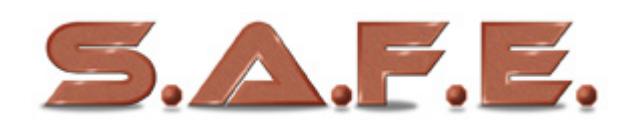

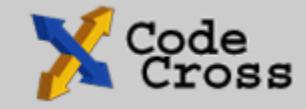

**CodeCross Basic Report** Version: 1.1.0 | Date: 12/29/08 | Time: 19:47:18

#### SETTINGS | RESULTS | UNCOMPARED FILES | TOTALS

#### **SETTINGS**

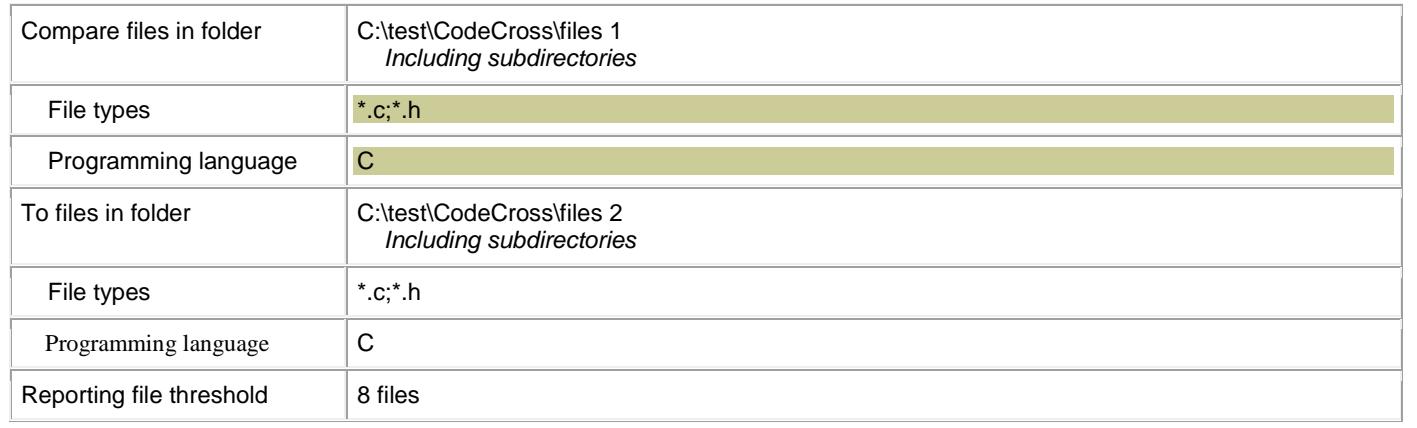

#### **RESULTS**

C:\code development\test\CodeCross\files 1\bpf\_dump\_strings.c

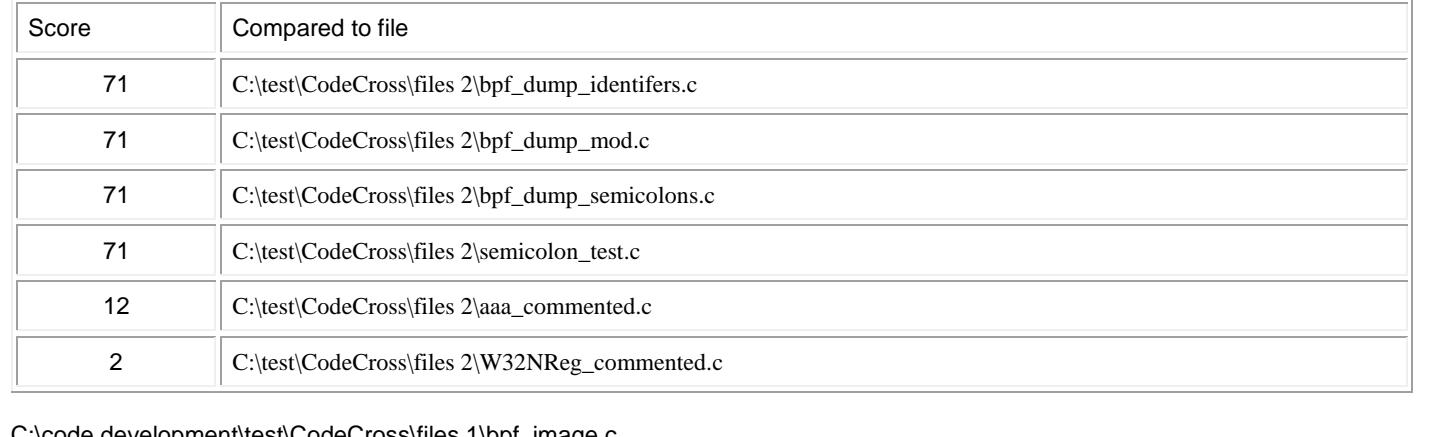

eCross\files 1\bpf\_image.c

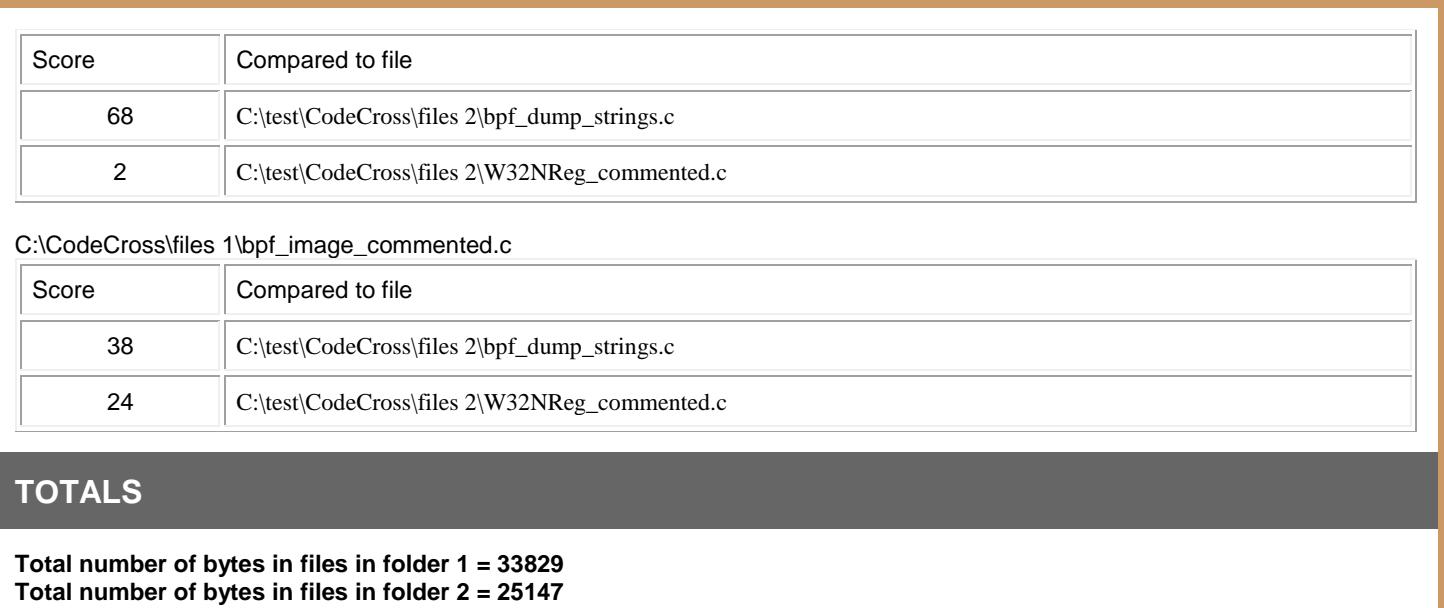

**Total run time = 2 Seconds**

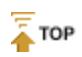

CodeSuite copyright 2003-2010 by Software Analysis and Forensic Engineering Corporation

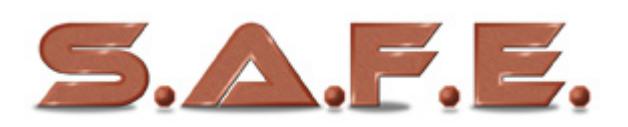

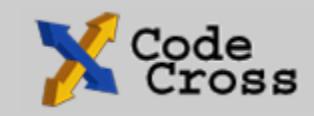

#### **CodeCross Detailed Report** Version: 1.1.0 | Date: 12/29/08 | Time: 19:47:18

### **SETTINGS**

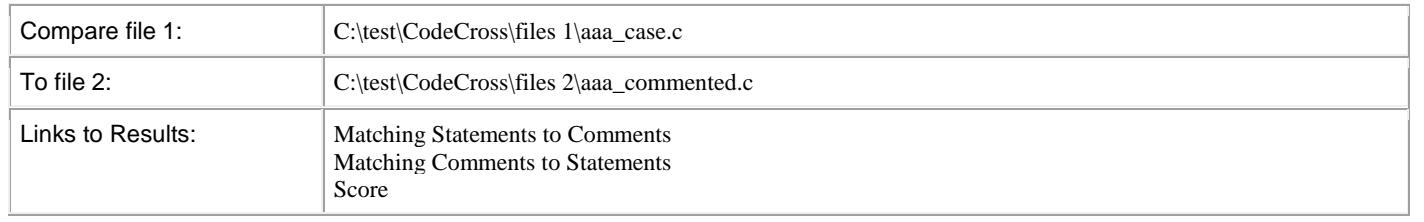

#### **RESULTS**

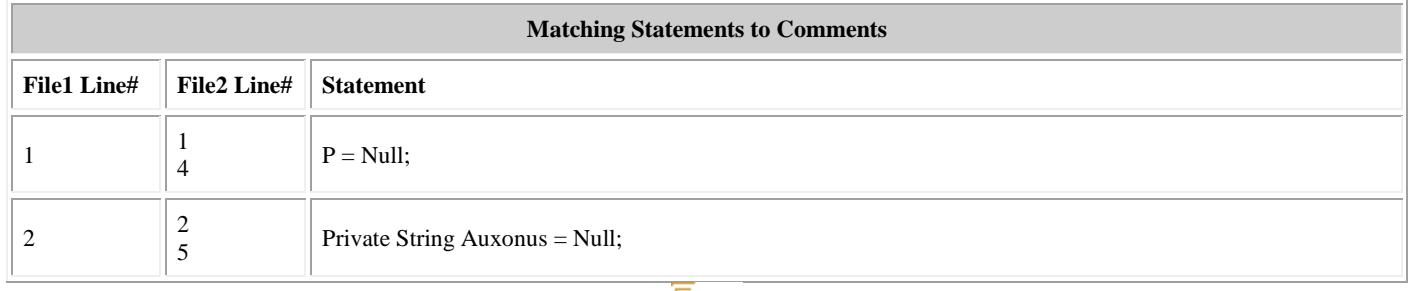

 $\frac{1}{4}$  TOP

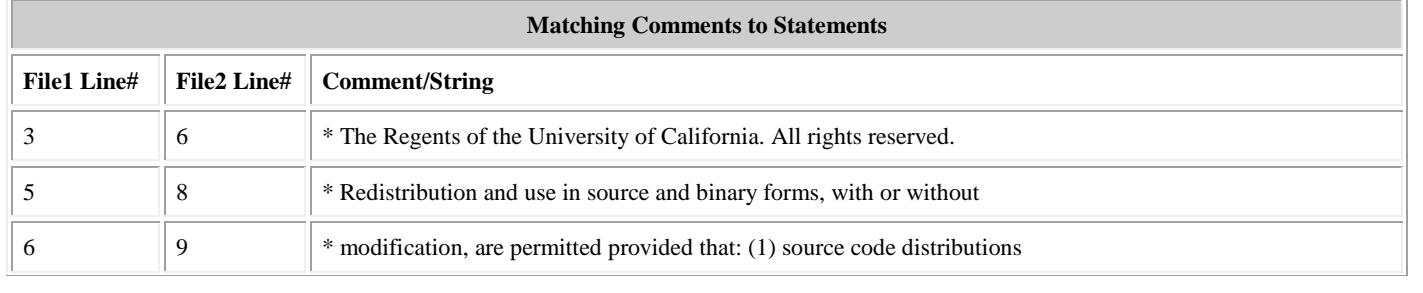

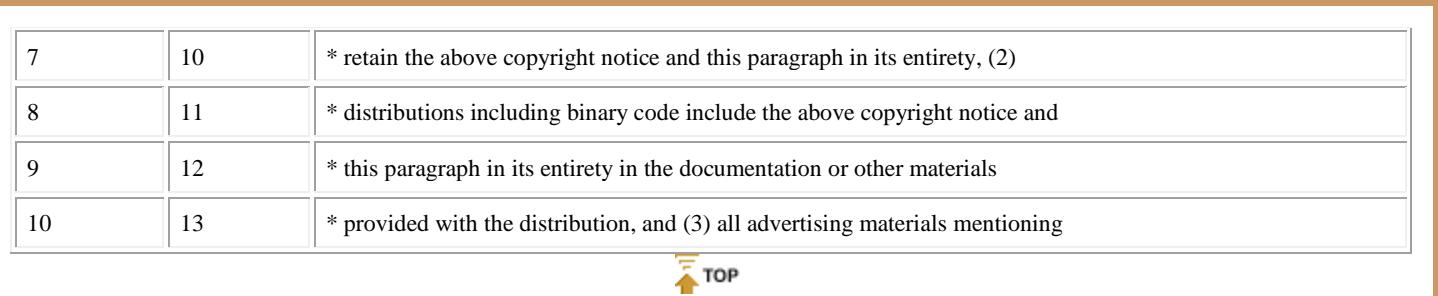

## **SCORE 100**

CodeSuite copyright 2003-2010 by Software Analysis and Forensic Engineering Corporation

# <span id="page-28-0"></span>**CodeDiff**

# <span id="page-28-1"></span>**Running CodeDiff**

CodeDiff compares files on a line by line basis to determine the percentage similarity. Below is a screen shot of the CodeDiff form. Following that are step-by-step instructions for running CodeDiff.

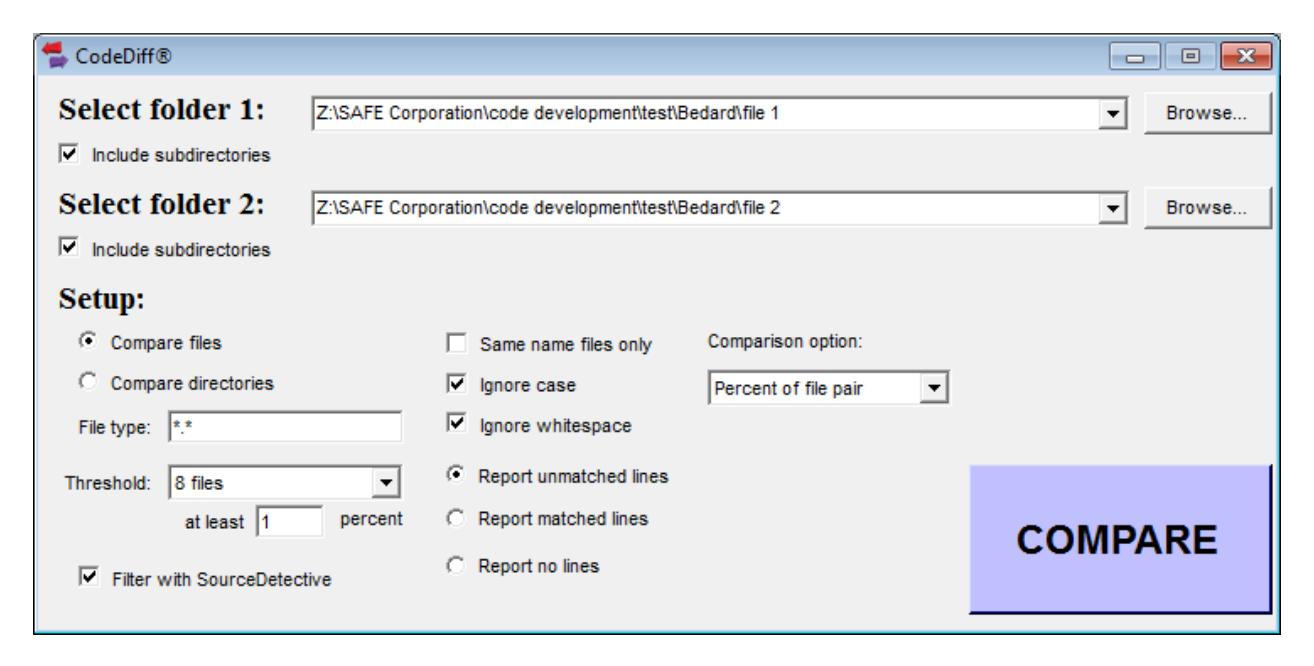

### **Step 1**

Select the first folder for comparison by clicking on the browse button or entering the path in the text field. Check the box to include files in all subdirectories.

### **Step 2**

Select the second folder for comparison by clicking on the browse button or entering the path in the text field. Check the box to include files in all subdirectories.

### **Step 3**

Choose setup options to be used for comparing files.

You have a choice of two options.

• **Compare files.** CodeDiff will compare each pair of files in the directories specified and subdirectories if that option is selected. This option is used for comparing all combinations of files in all directories to find those that are similar. • **Compare directories.** CodeDiff will compare only files with identical names in directories that have the same name and are in the same place in the directory tree. CodeDiff will also list all files in one directory that have no corresponding files in the other directory. This option is used for comparing entire directory trees to find similar files and missing files.

You have a choice of any combination of the following three options.

- **Same name files only.** CodeDiff will only compare files if they have the same exact name (not case sensitive). This option is not available when comparing directories, because only files of the same name are compared when comparing directories.
- **Ignore case.** CodeDiff will consider two lines matching if they are identical in all other respects even if the letter cases are different.
- **Ignore whitespace.** Before performing a comparison on any lines, CodeDiff will reduce all sequences of whitespace characters (space or tab) to a single space.

You have a choice of two options for reporting lines.

- **Report unmatched lines.** Report lines in either file that do not have a match in the other file. Note that if a line can be found three times in the first file and five times in the second file, two of the lines in the second file will be reported as unmatched.
- **Report matched lines.** Report lines that can be found in both files.
- **Report no lines.** Do not report any lines.

You have a choice of three comparison options.

- **Percentage of file pair.** The percentage generated by CodeDiff will be the percentage of lines in the two files that match with respect to the total number of lines in both files.
- **Percentage of first file.** The percentage generated by CodeDiff will be the percentage of lines in the first file that match a line in the second file with respect to the total number of lines in the first file.
- **Percentage of second file.** The percentage generated by CodeDiff will be the percentage of lines in the second file that match a line in the first file with respect to the total number of lines in the second file.

## **Step 4**

Specify the types of files to compare. Separate different file types with a semicolon. Use the \* and ? wildcard characters if needed.

## **Step 5**

Select the reporting threshold from the pulldown menu. This determines how many files are reported. CodeDiff reports only the most similar files. By setting the number of files to report to a large number you may get a very large report. By setting the number of

files to report to a small number, the report will be smaller, but it may not include all the similar files that you would like to see.

Specify the minimum percentage matching to report. CodeDiff reports the percentage of lines that are identical between files, ranging from 0 to 100. If you specify 0 as the minimum threshold, even files that do not have any matching lines will be reported. If you specify 100 as the minimum threshold, only files whose lines all match exactly will be reported.

### **Step 6**

Check the box to use SourceDetective® to filter out all matching elements that are found on the Internet, indicating that the matches are probably not due to copying but rather due to common usage.

### **Step 7**

Click on the compare button. The number of licenses, if any, that are required for this run of CodeDiff will be shown. You will have the ability to cancel the CodeDiff run at this point without using up licenses.

You will be then asked for the name of the file and folder to contain the HTML reports.

### **Resulting HTML reports**

After the comparison, HTML reports will be generated. The basic report shows file pairs and their similarity scores. By clicking on a score, a detailed HTML report will come up for that file pair. These detailed reports are kept in subfolders. The detailed reports give more information about how the score was determined, showing specific similarities or differences between the files. The file names are given at the top of the report and include hyperlinks that, when clicked, allow the file to be brought up in a viewer or editor. The back and next buttons on the detailed reports allow you to navigate the detailed reports without going back to the basic report.

For examples of the reports, see the sections entitled CodeDiff Basic Report and CodeDiff Detailed Report.

# <span id="page-31-0"></span>**CodeDiff Algorithm**

CodeDiff compares each line of code in two sets of files and calculates the number of lines of code that match completely as a percentage of the total number of lines of code. The order of the lines is not considered so if a file were compared to an identical copy where the statements were all in a different order, this would still result in a 100% match.

If CodeDiff is set to ignore case, lines are considered matches even if the letters have different cases.

If CodeDiff is set to ignore whitespace, all sequences of whitespace (spaces and tabs) are converted to a single space before the comparison is performed.

If CodeDiff is set to generate the percentage of file pairs, it will generate the percentage of lines in the two files that match with respect to the total number of lines in both files. If CodeDiff is set to generate the percentage of the first file, it will generate the percentage of lines in the first file that match a line in the second file with respect to the total number of lines in the first file.

## **Similarity Score**

CodeDiff produces a similarity score that is a percentage of matching line within the files. The minimum score is 0 while the maximum score is 100.

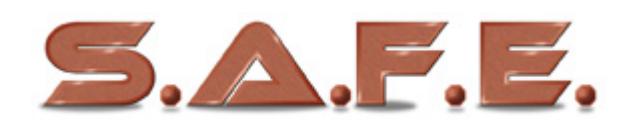

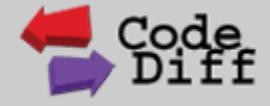

**CodeDiff Basic Report** Version: 4.0.0 | Date: 03/14/09 | Time: 17:48:01

#### SETTINGS | RESULTS | UNCOMPARED FILES | TOTALS

#### **SETTINGS**

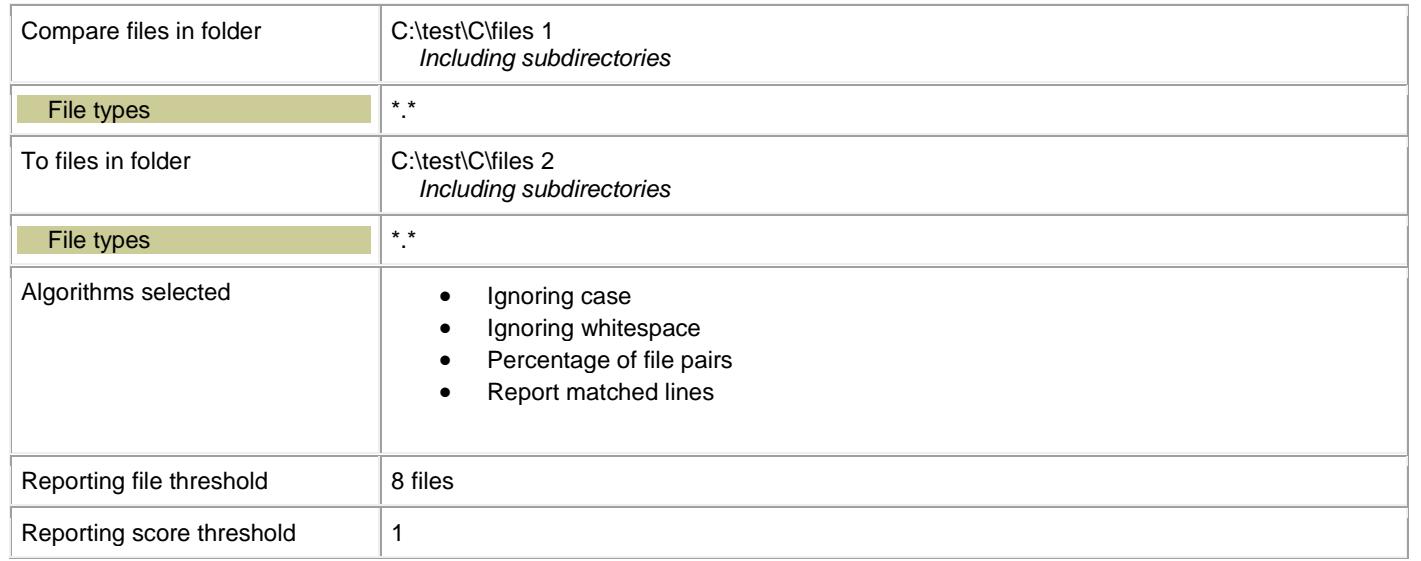

#### **RESULTS**

#### C:\test\C\files 1\aaa.c

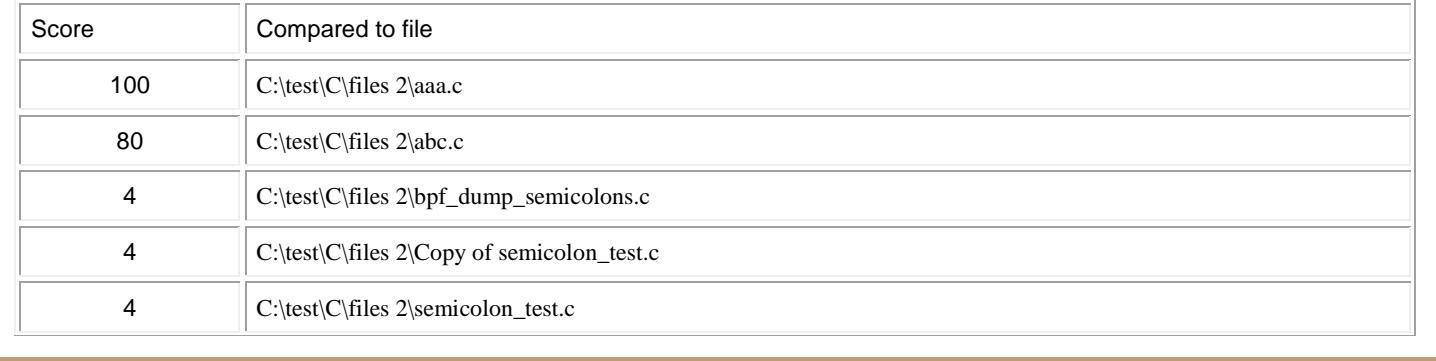

#### CodeDiff

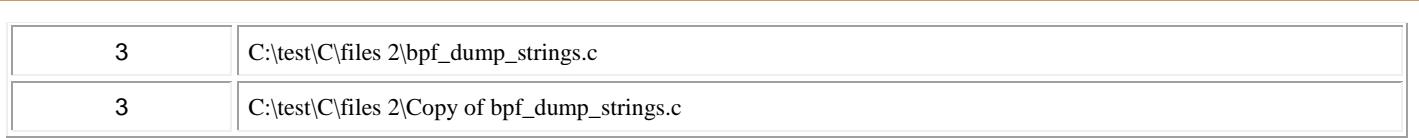

#### C:\test\C\files 1\aaa\_case.c

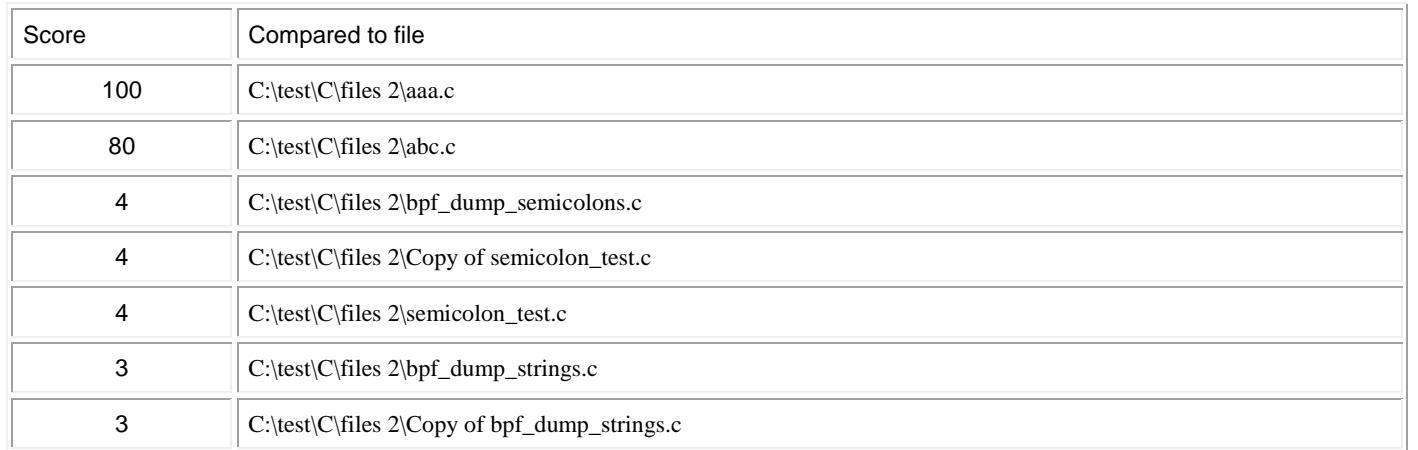

#### C:\test\C\files 1\aaa\_with\_comments.c

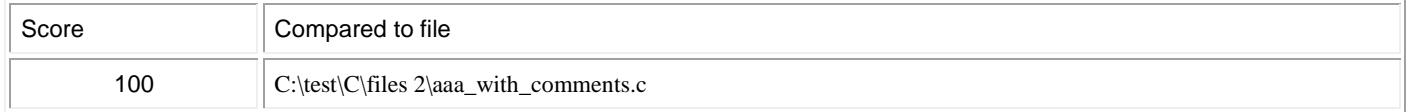

#### C:\test\C\files 1\all\_ints.c

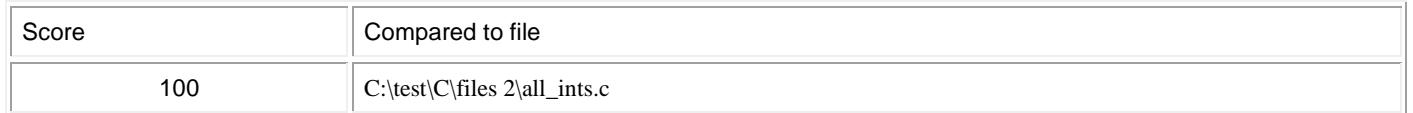

#### C:\test\C\files 1\all\_specifiers.c

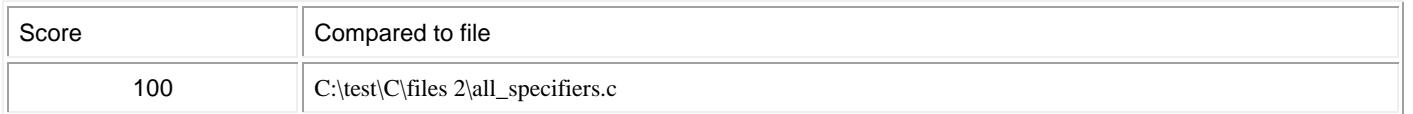

#### **TOTALS**

**Total number of bytes in files in folder 1 = 37651 Total number of bytes in files in folder 2 = 48944 Total run time = 3 Seconds**

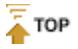

CodeSuite copyright 2003-2010 by Software Analysis and Forensic Engineering Corporation

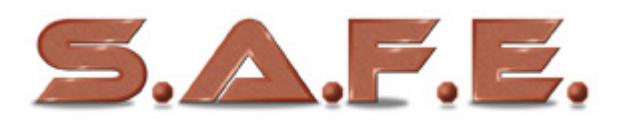

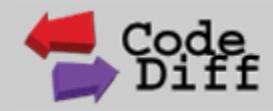

#### **CodeDiff Detailed Report** Version: 4.0.0 | Date: 03/14/09 | Time: 17:48:01

#### **SETTINGS**

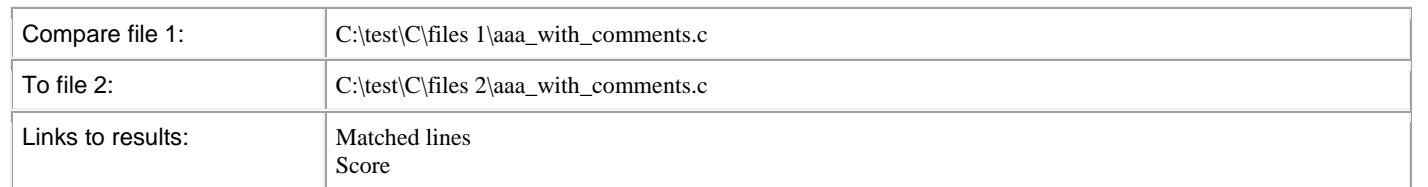

#### **RESULTS**

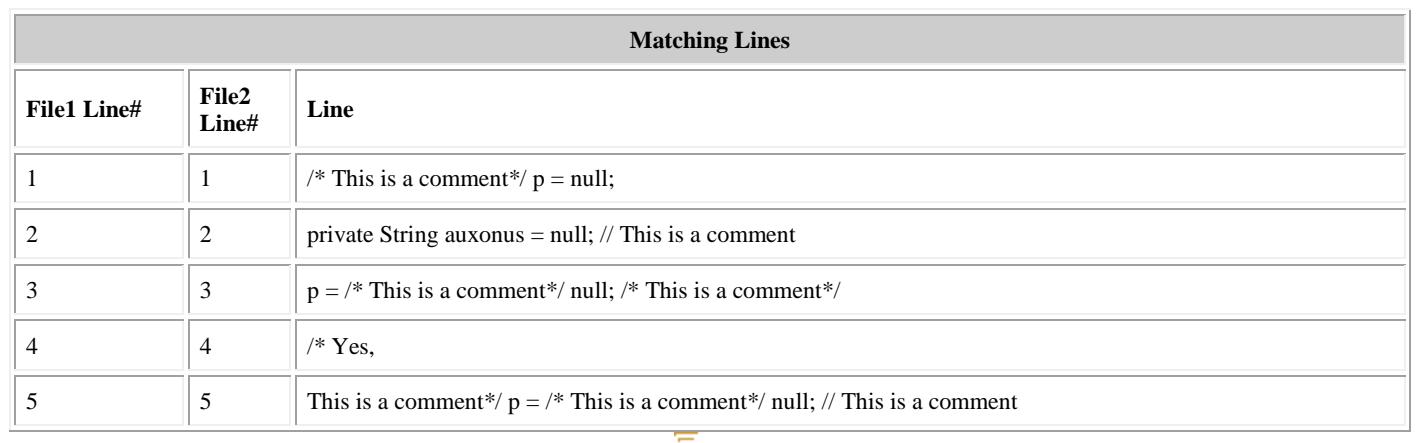

## $\ddot{\bullet}$  TOP

#### **SCORE 100**

CodeSuite copyright 2003-2010 by Software Analysis and Forensic Engineering Corporation

# <span id="page-35-0"></span>**CodeMatch**

# <span id="page-35-1"></span>**Running CodeMatch**

CodeMatch compares files using a set of algorithms to determine their correlation. Below is a screen shot of the CodeMatch form. Following that are step-by-step instructions for running CodeMatch.

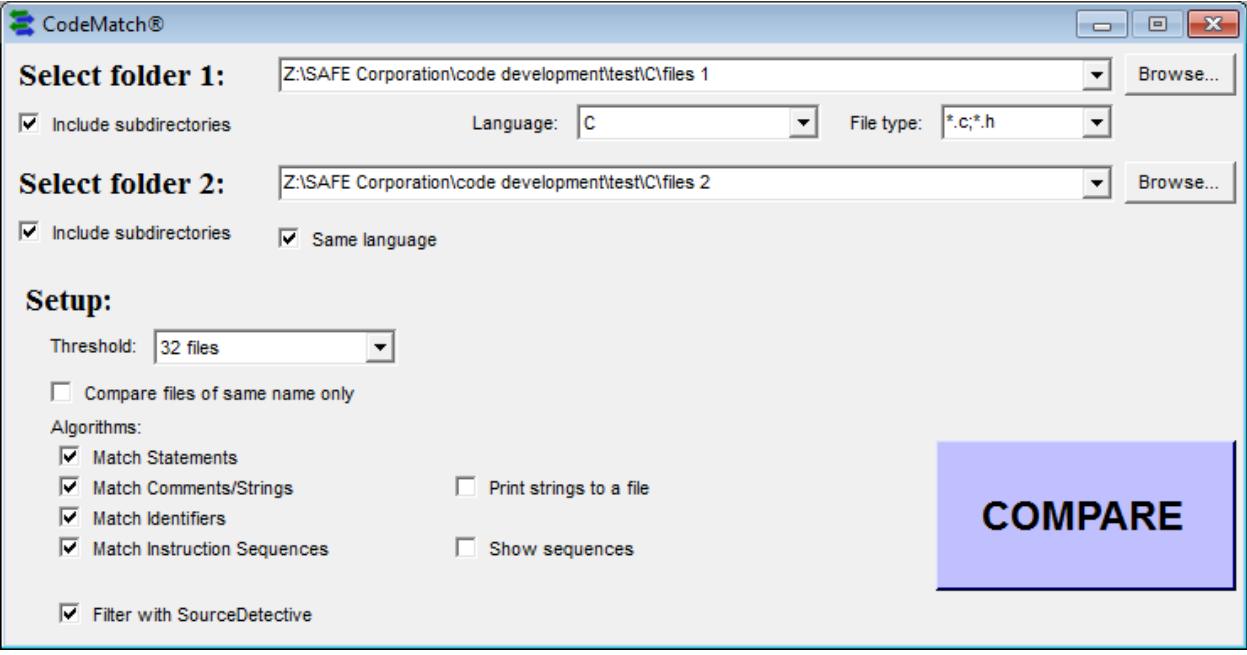

## **Step 1**

Select the first folder for comparison by clicking on the browse button or entering the path in the text field. Check the box to include files in all subdirectories.

## **Step 2**

Select a source code language from the pulldown menu.

## **Step 3**

Select the files types to compare from the pulldown menu. You can type over the suggested file types with your own file types. Separate multiple file types with a semicolon. Use the \* and ? wildcard characters if needed.

## **Step 4**

Select the second folder for comparison by clicking on the browse button or entering the path in the text field. Check the box to include files in all subdirectories.

## **Step 5**

Choose whether both sets of files are written in the same programming language. If not, uncheck the box and you will be able to select the language and file types for the second set of files. CodeMatch can compare files in different programming languages.

## **Step 6**

Choose setup options to be used for comparing files.

Select the reporting threshold from the pulldown menu. This determines how many files are reported. CodeMatch reports only the most highly correlated files. By setting the number of files to report to a large number you may get a very large report. By setting the number of files to report to a small number, the report will be smaller, but it may not include all the similar files that you would like to see.

## **Step 7**

Choose whether to only compare files if they have the same name. This will speed up the comparison significantly because far fewer combinations of files are compared.

## **Step 8**

Choose setup options and algorithms to be used for comparing files. You have a choice of any combination of four algorithms. For more information on each of these algorithms, see the section entitled CodeMatch Algorithms.

- **Statement Matching**
- **Comment Matching**
- **Identifier Matching**
- **Instruction Sequence Matching**

Note that when you select instruction sequence matching, you will have the option to report the instruction sequences. Reporting the sequences makes it easier to determine whether the sequences are interesting but will produce a significantly larger report.

Also note that when you select comment matching, you will have the option to print strings into a file. This allows you to create a text file with a list of all strings that are found in both sets of code being compared.

### **Step 9**

Check the box to use SourceDetective® to filter out all matching elements that are found on the Internet, indicating that the matches are probably not due to copying but rather due to common usage.

## **Step 10**

Click on the compare button. The number of licenses, if any, that are required for this run of CodeMatch will be shown. You will have the ability to cancel the CodeMatch run at this point without using up licenses.

You will be then asked for the name of the file and folder to contain the HTML reports.

## **Resulting HTML reports**

After the comparison, HTML reports will be generated. The basic report shows file pairs and their correlation scores. By clicking on a score, a detailed HTML report will come up for that file pair. These detailed reports are kept in subfolders. The detailed reports give more information about how the score was determined, showing specific similarities or differences between the files. The file names are given at the top of the report and include hyperlinks that, when clicked, allow the file to be brought up in a viewer or editor. The back and next buttons on the detailed reports allow you to navigate the detailed reports without going back to the basic report.

For examples of the reports, see the sections entitled CodeMatch Basic Report and CodeMatch Detailed Report.

## <span id="page-38-0"></span>**CodeMatch Algorithms**

## **The Algorithms**

CodeMatch uses several algorithms to determine similarity between two source code files. These algorithms are described below. When multiple files are compared, each match is given a weight and all weights are combined into a single matching score called the correlation score. The file pairs are then ranked by correlation score so that you can examine the most similar files.

#### **Statement matching**

CodeMatch looks for identical program statements (i.e., functional source code), ignoring whitespace and eliminating comments and strings. Statements that contain only programming language keywords are not considered matching. For statements to be considered matches, they must contain at least one identifier (non-keyword) such as a variable name or function name.

#### **Comment/string matching**

CodeMatch looks for identical comments and strings, ignoring whitespace. Comment lines and strings that contain only programming language keywords are still considered matches.

#### **Instruction sequence matching**

CodeMatch looks for sequences of instructions that match. CodeMatch notes the longest such sequence in each pair of files. A sequence matches if the initial programming language statement on each line is identical, regardless of what follows it. Even if variable names are altered in one file, CodeMatch will report similarities in the files. The following shows an example of two identical instruction sequences in C:

```
// File 1
if (x == 5){
    // Loop on j here
    for (j = 0; j < Index; j++)printf("x = 8i", j);
}
else
    break; // Here's the break
// File 2
if (xyz < 2)for (ijj = 0; jjj < i; jjj++)\{
```

```
printf("Hello world\n");
    }
else
    break;
```
#### **Identifier matching**

CodeMatch finds every instance in each file where identifiers match exactly. It eliminates programming language keywords and only reports matches for non-keyword identifiers such as variable names and function names.

CodeMatch also finds every instance where an identifier in one file is part of a larger identifier in the other file. For example, the variable name "Index" in one file would partially match the variable names "NewIndex" and "Index1" in the other file. CodeMatch eliminates programming language keywords and only reports matches for non-keyword identifiers such as variable names and function names.

#### **Correlation Score**

CodeMatch produces a total correlation score based on the combination of above algorithms that the user chooses when running CodeMatch. The minimum score is 0 while the maximum score is 100.

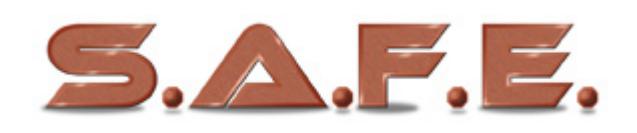

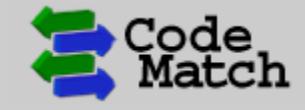

**CodeMatch Basic Report** Version: 5.3.1 | Date: 08/28/08 | Time: 11:33:11

#### SETTINGS | RESULTS | UNCOMPARED FILES | TOTALS

#### **SETTINGS**

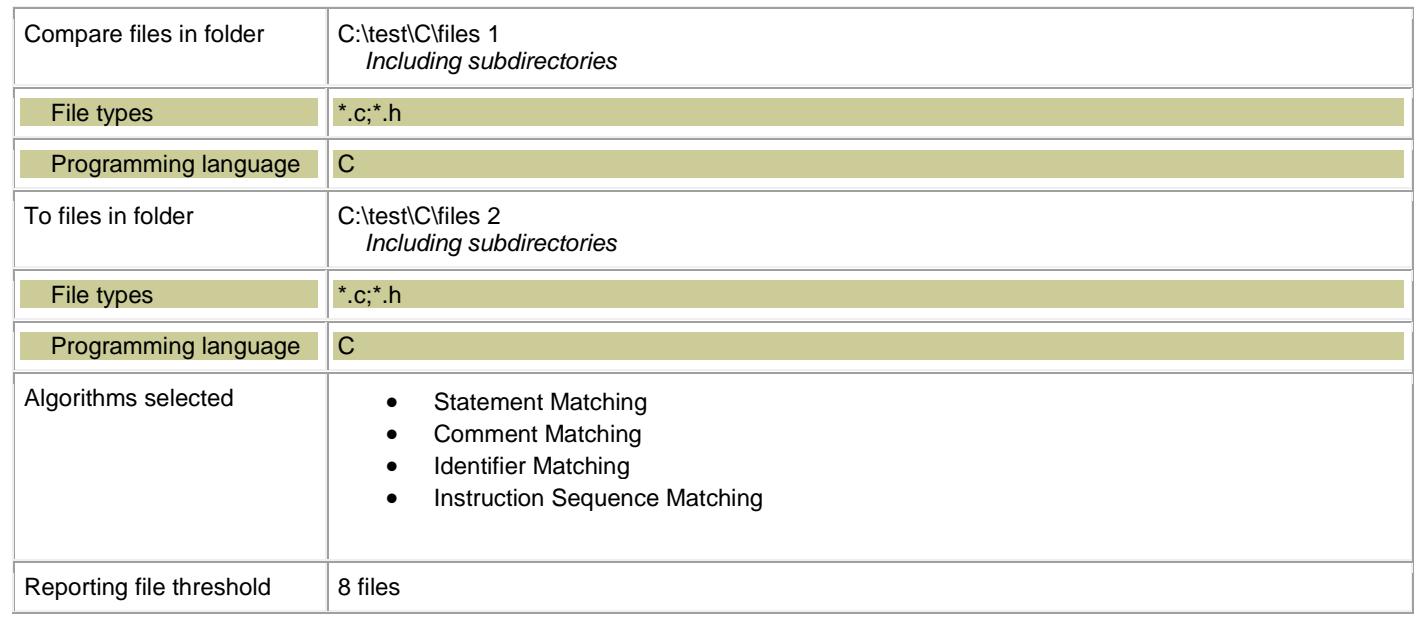

#### **RESULTS**

## C:\test\C\files 1\aaa.c Score | Compared to file 82  $\|C:\text{C}\files 2\aaa.c$ 82  $\| C:\text{C}\f \text{les } 2\abc.c$ 71  $C:\text{C}\fles 2\aaa_with\_comments.c$ 15  $\|C:\text{C}\f{}$  C:\test\C\files 2\.svn\bpf\_image.c

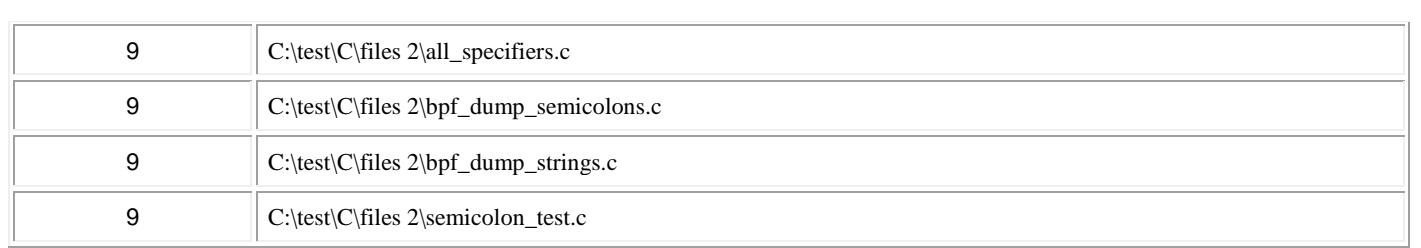

#### C:\test\C\files 1\aaa\_case.c

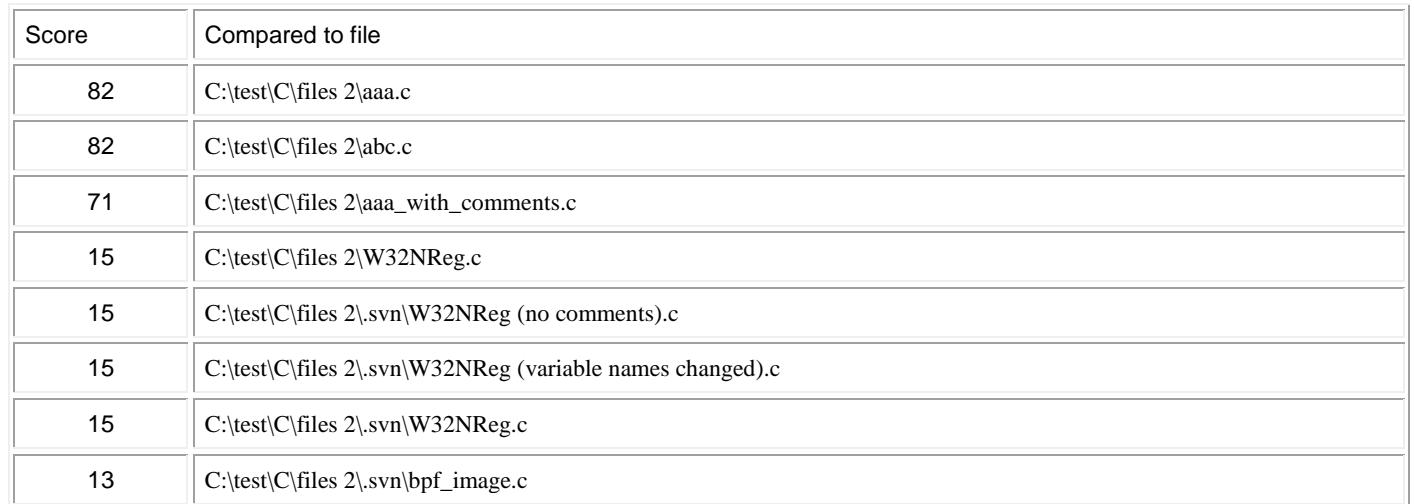

#### C:\test\C\files 1\aaa\_whitespace.c

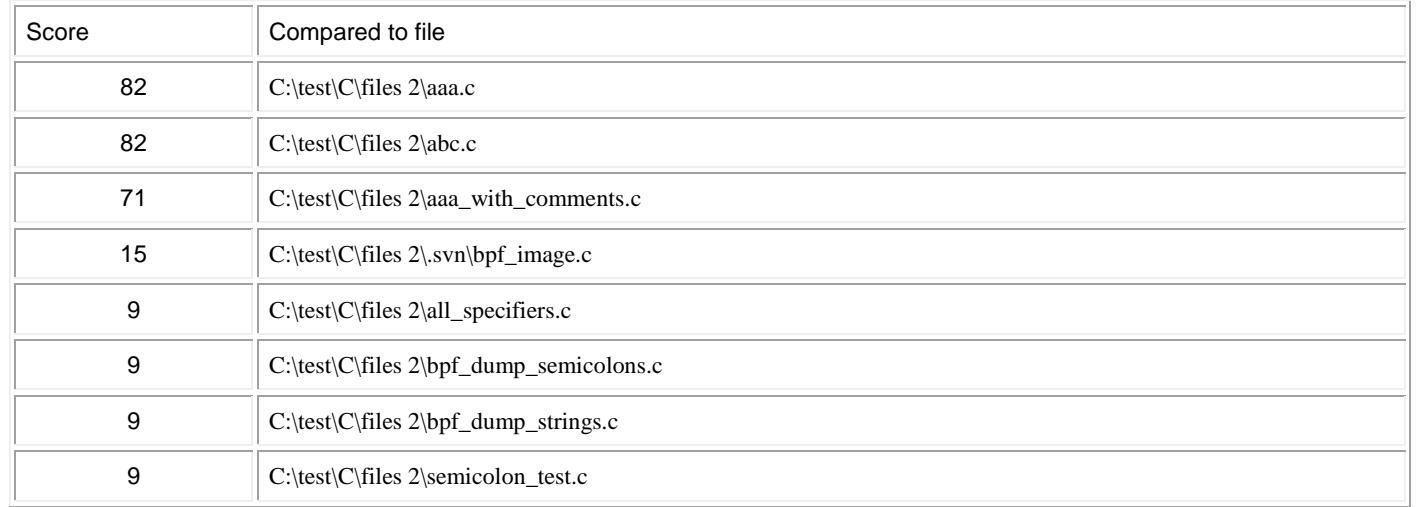

#### C:\test\C\files 1\aaa\_with\_comments.c

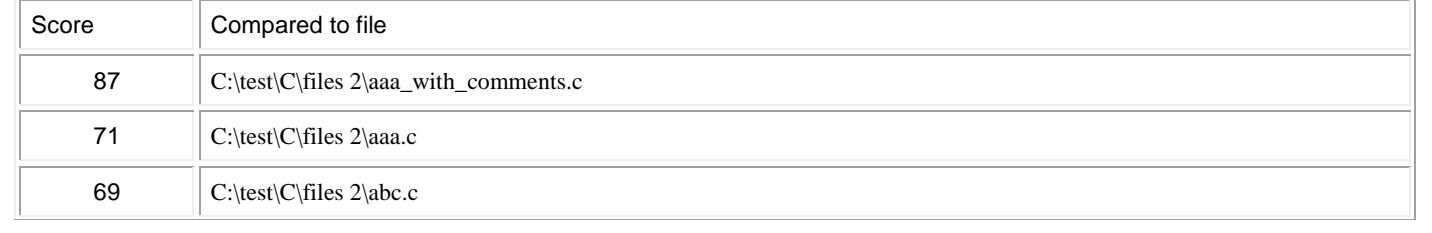

#### CodeSuite-LT User's Guide

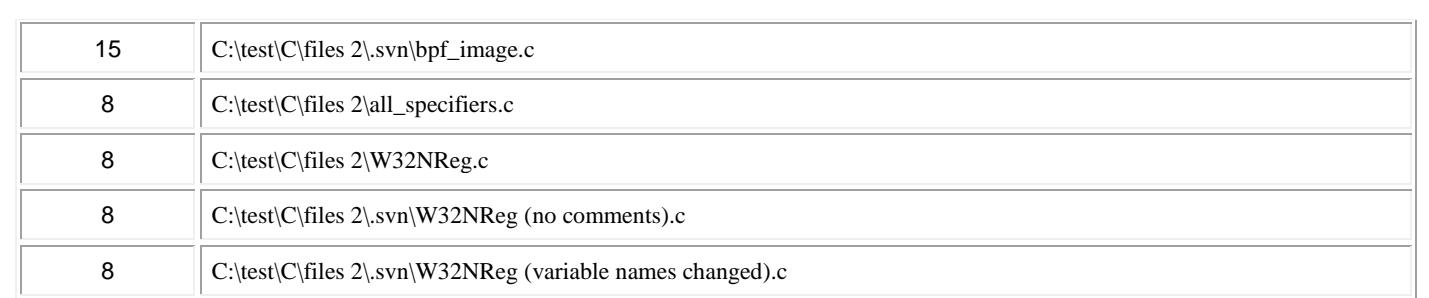

#### C:\test\C\files 1\all\_ints.c

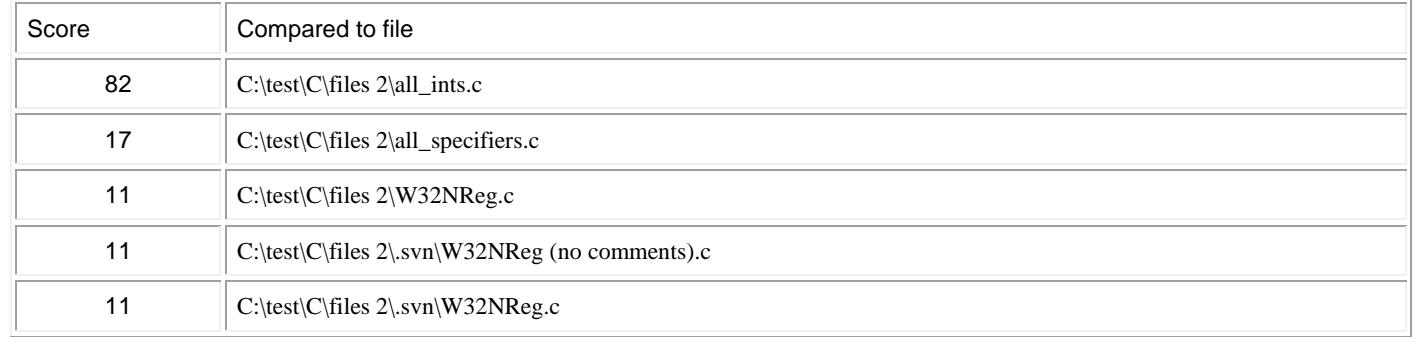

#### **TOTALS**

**Total number of bytes in files in folder 1 = 37651 Total number of bytes in files in folder 2 = 37627 Total run time = 16 Seconds**

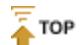

CodeSuite copyright 2003-2010 by Software Analysis and Forensic Engineering Corporation

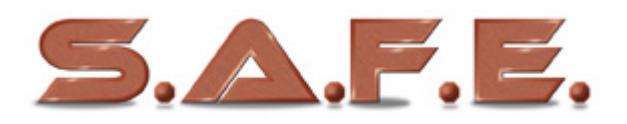

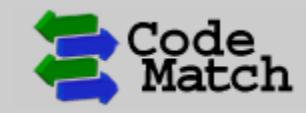

**CodeMatch Detailed Report** Version: 5.3.1 | Date: 08/28/08 | Time: 11:33:11

#### **SETTINGS**

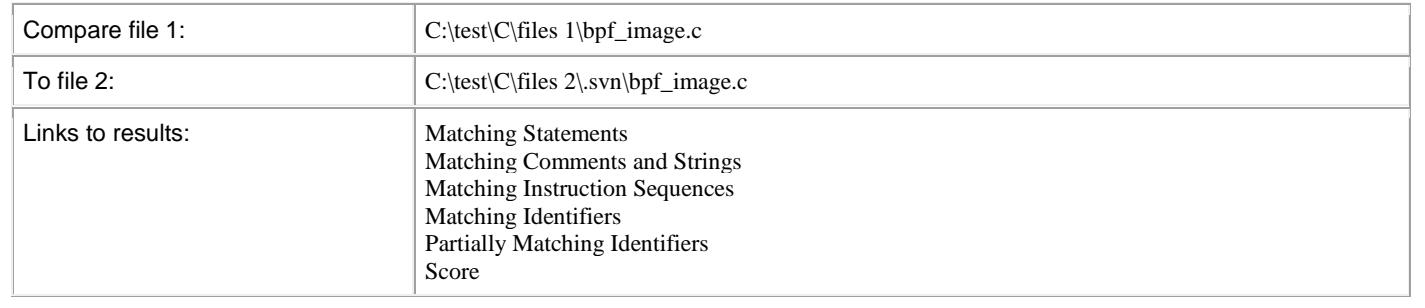

#### **RESULTS**

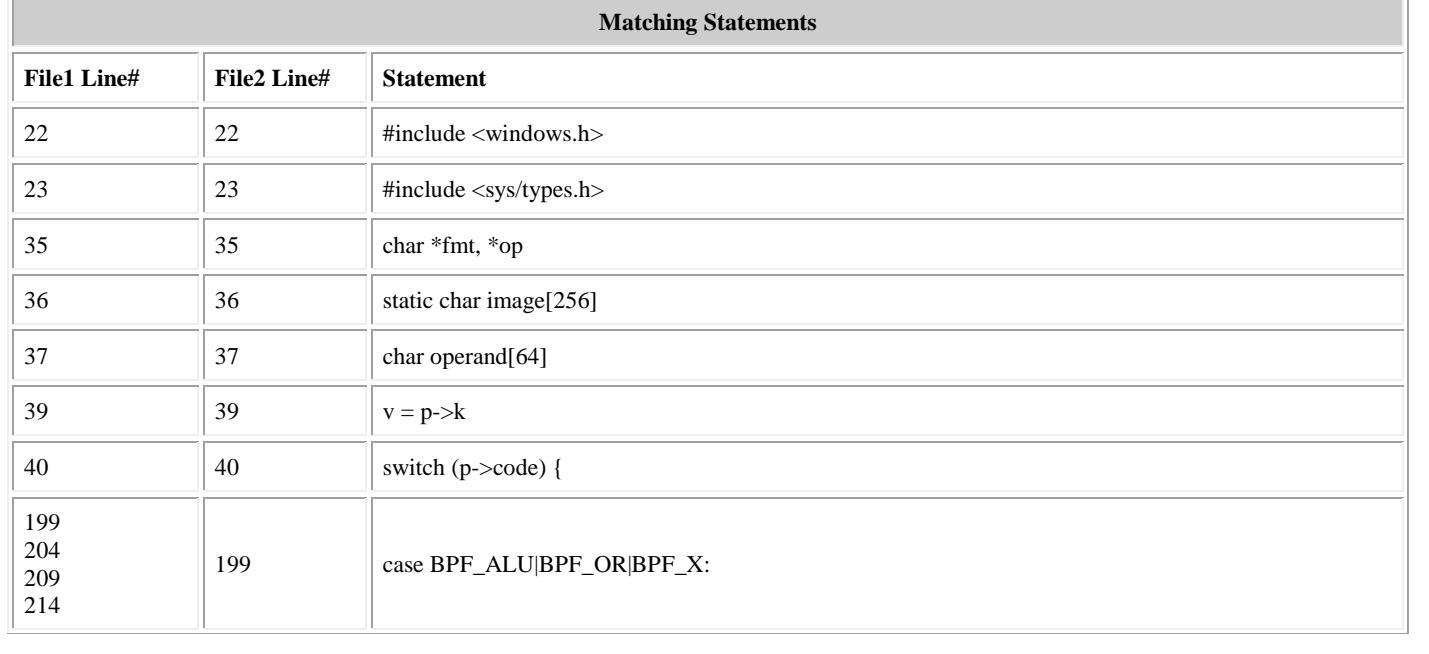

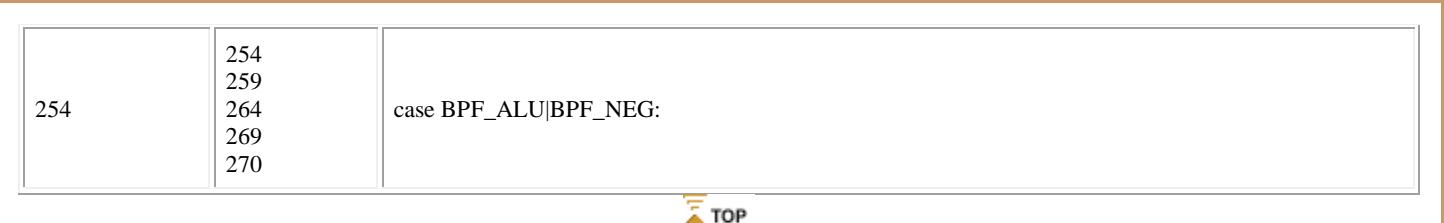

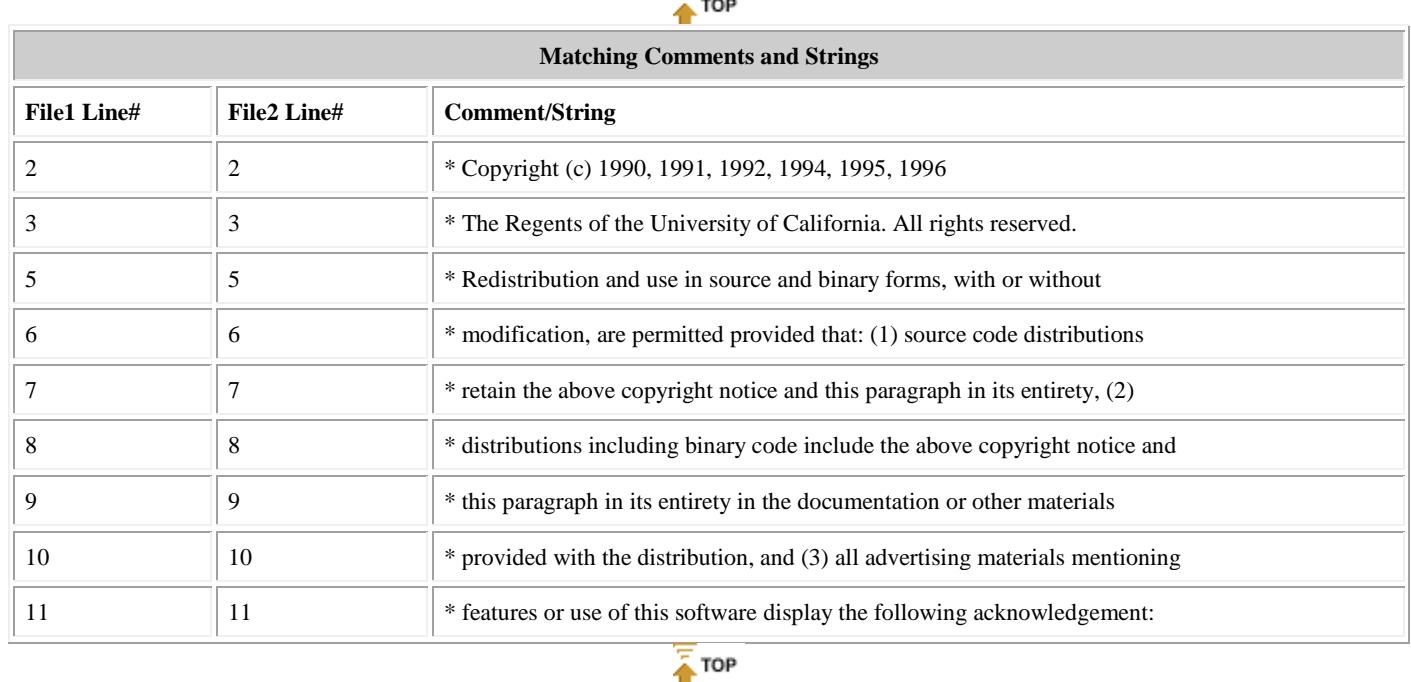

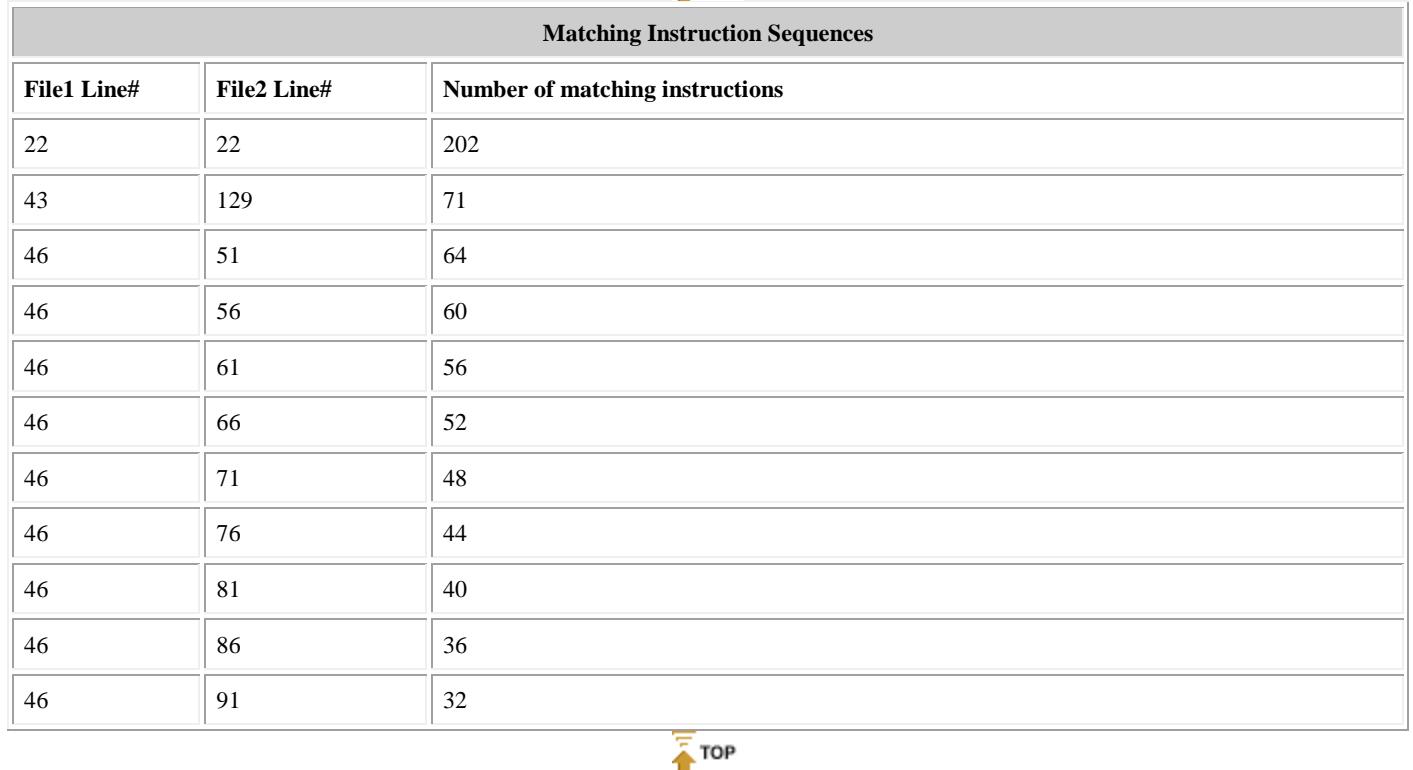

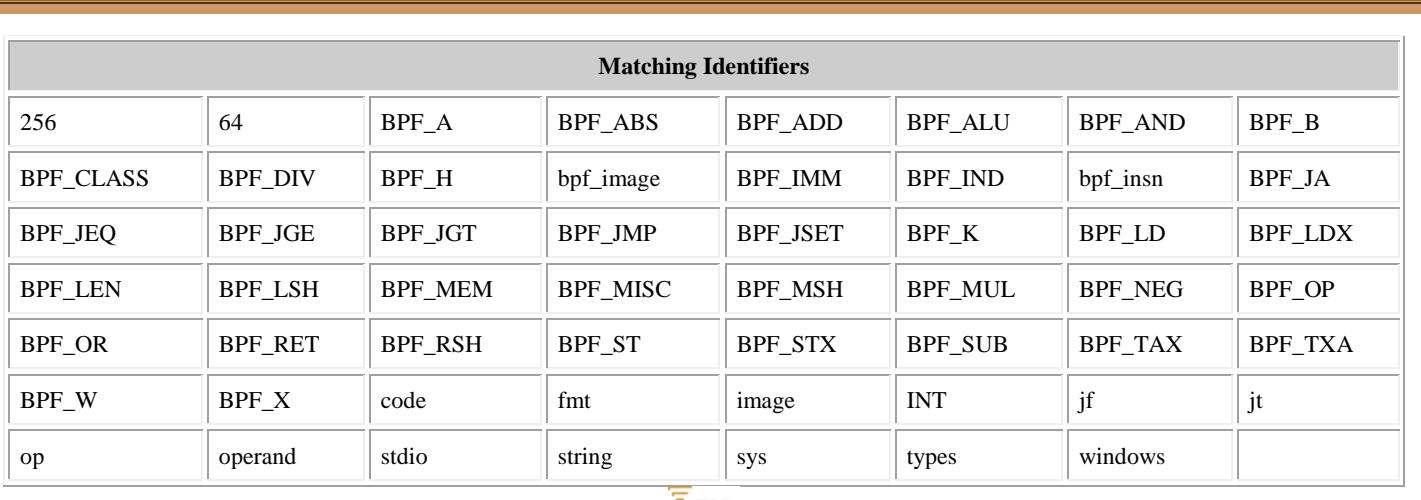

 $\sum_{i=1}^{n}$  TOP

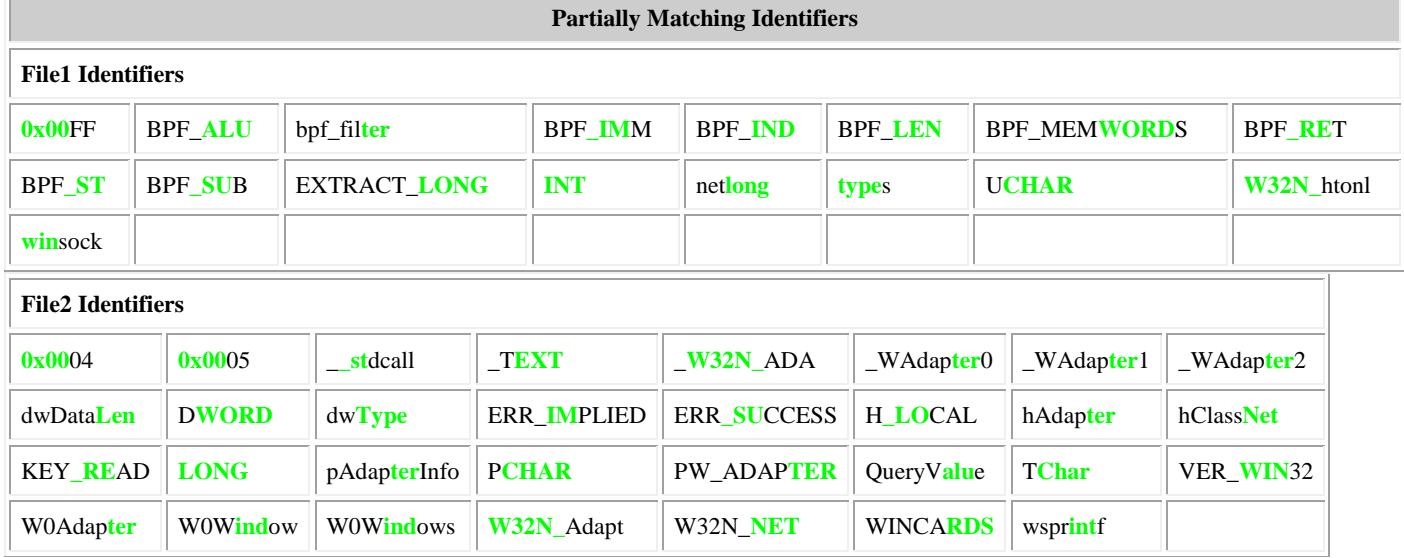

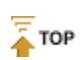

## **SCORE 100**

CodeSuite copyright 2003-2010 by Software Analysis and Forensic Engineering Corporation

# <span id="page-46-0"></span>**CodeSplit**

# <span id="page-46-1"></span>**Running CodeSplit**

CodeSplit takes all source code files in multiple directories and subdirectories and splits them into basic elements (statements, comments, strings, and identifiers). Following that are step-by-step instructions for running CodeSplit.

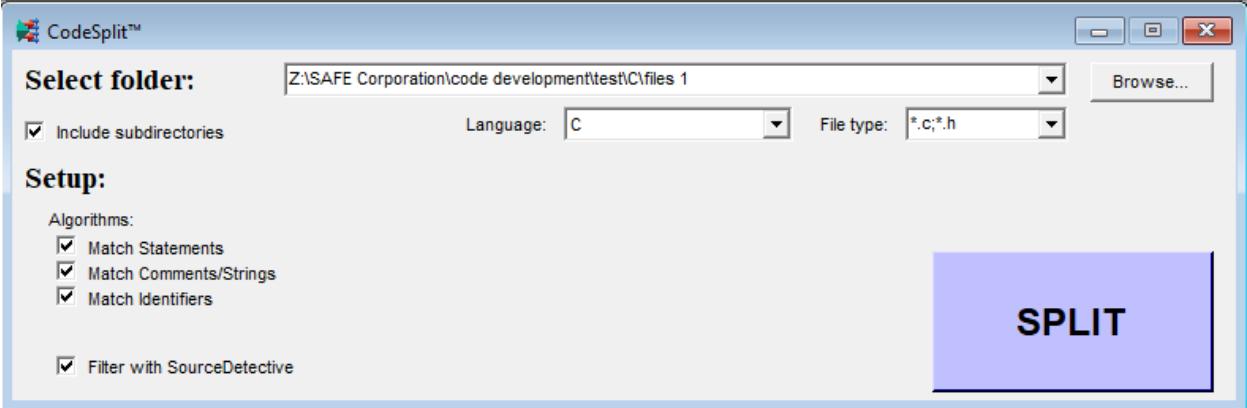

## **Step 1**

Select the folder of files for splitting for comparison by clicking on the browse button or entering the path in the text field. Check the box to include files in all subdirectories.

## **Step 2**

Select a source code language from the pulldown menu.

## **Step 3**

Select the files types to compare from the pulldown menu. You can type over the suggested file types with your own file types. Separate multiple file types with a semicolon. Use the \* and ? wildcard characters if needed.

## **Step 4**

Choose setup options to be used for splitting source code files. You have a choice of any combination of three options to split statements, comments, strings, and identifiers from the source code.

- **Extract Statements**
- **Extract Comments/Strings**
- **Extract Identifiers**

## **Step 5**

Check the box to use SourceDetective® to filter out all matching elements that are found on the Internet, indicating that the matches are probably not due to copying but rather due to common usage.

## **Step 6**

Click on the compare button. The number of licenses, if any, that are required for this run of CodeMatch will be shown. You will have the ability to cancel the CodeMatch run at this point without using up licenses.

You will be then asked for the name of the file and folder to contain the HTML reports.

## **Resulting HTML reports**

After the comparison, HTML reports will be generated. The basic report shows links to detailed reports. By clicking on a link, a detailed HTML report will come up for that file. These detailed reports are kept in subfolders. The detailed reports show the specific code elements of the file. The file name is given at the top of the report and includes a hyperlink that, when clicked, allows the file to be brought up in a viewer or editor. The back and next buttons on the detailed reports allow you to navigate the detailed reports without going back to the basic report.

For examples of the reports, see the sections entitled CodeSplit Basic Report and CodeSplit Detailed Report.

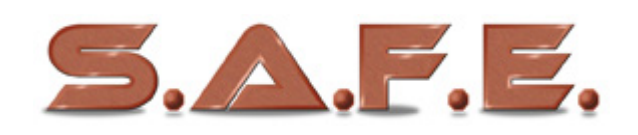

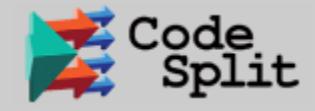

**CodeSplit Basic Report** Version: 1.0.0 | Date: 06/29/18 | Time: 08:41:28

#### **SETTINGS**

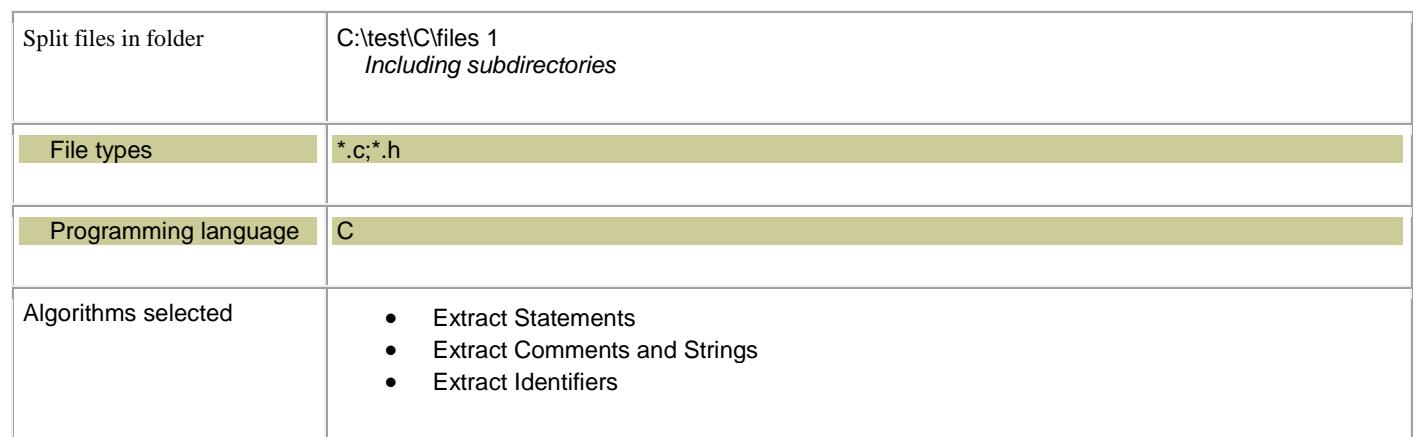

#### **RESULTS**

Z:\SAFE Corporation\code development\test\C\files 3\aaa.c

Report

Z:\SAFE Corporation\code development\test\C\files 3\abc.c

Report

Z:\SAFE Corporation\code development\test\C\files 3\abc.c

Report

Z:\SAFE Corporation\code development\test\C\files 3\abc.c

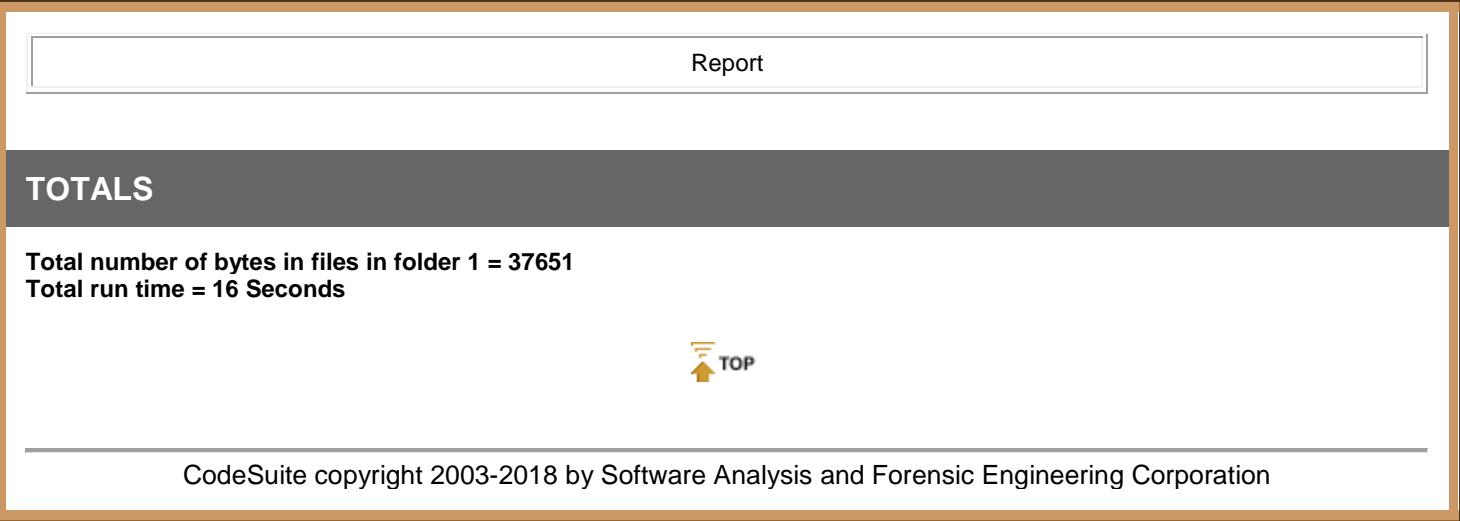

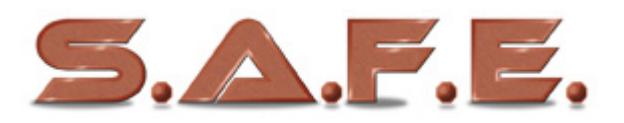

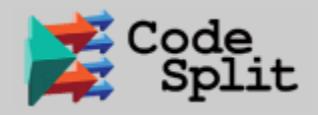

#### **CodeSplit Detailed Report** Version: 1.0.0 | Date: 06/29/18 | Time: 08:41:28

## **SETTINGS**

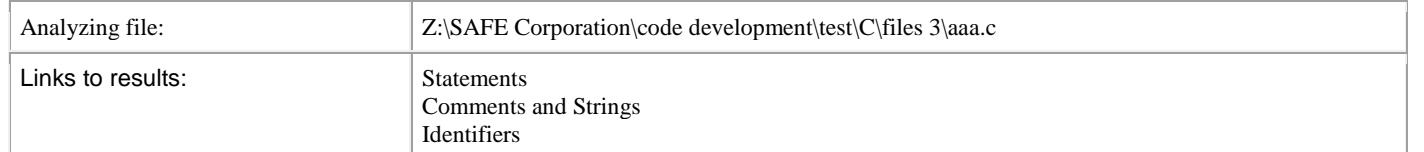

#### **RESULTS**

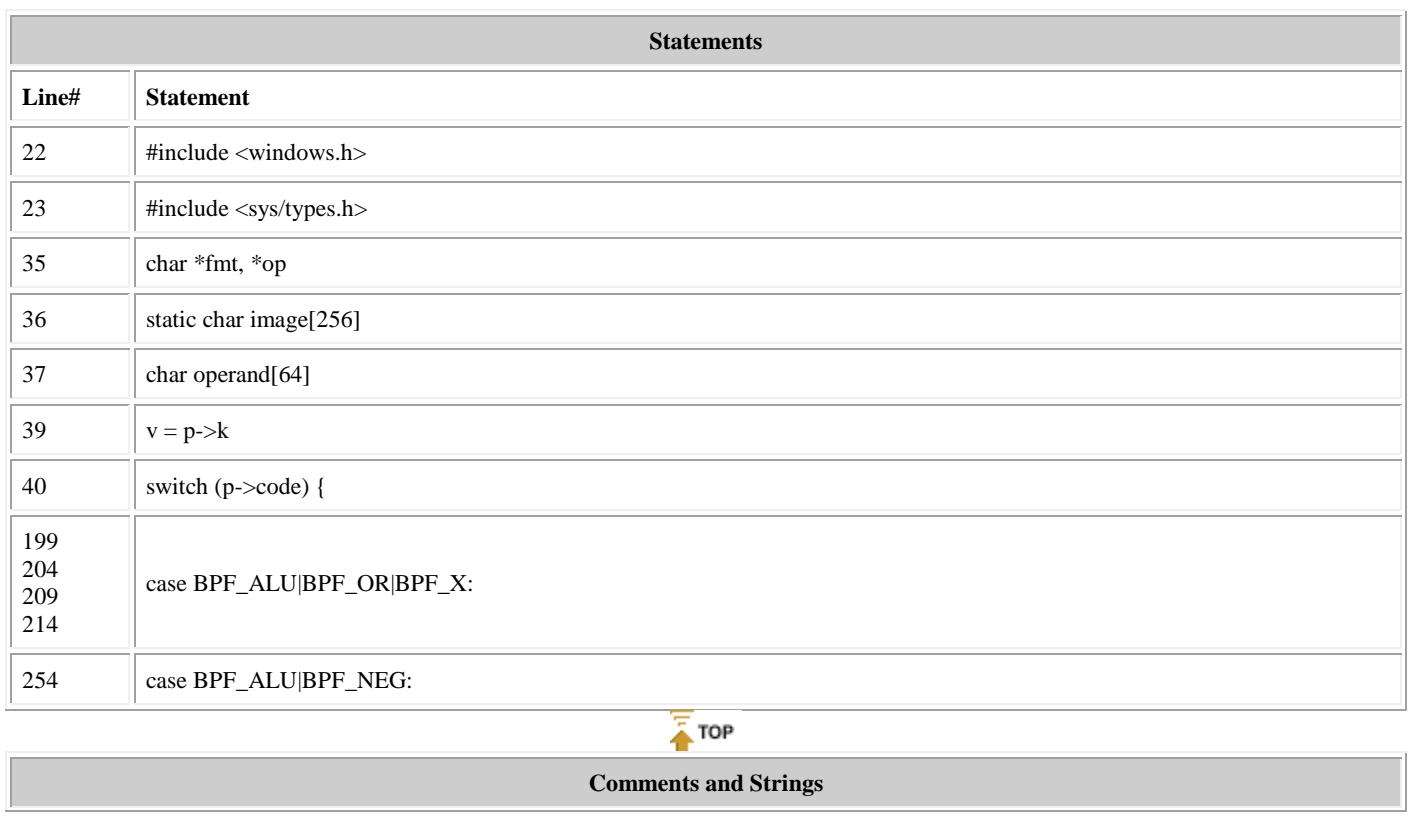

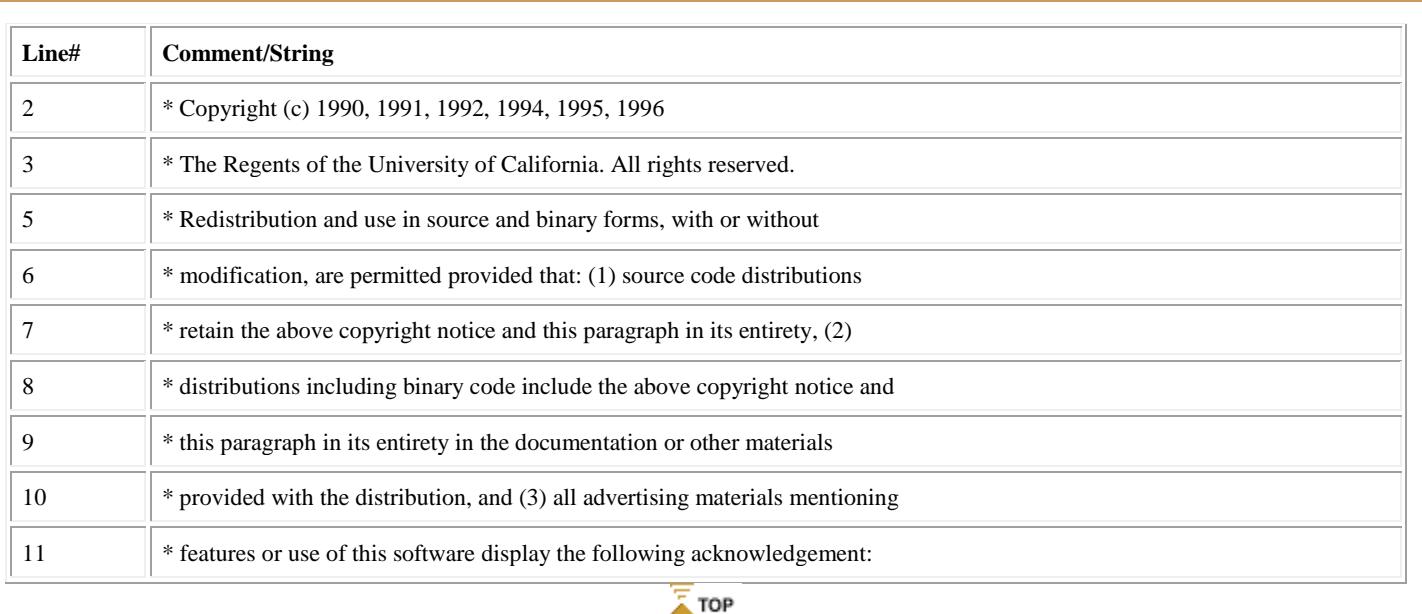

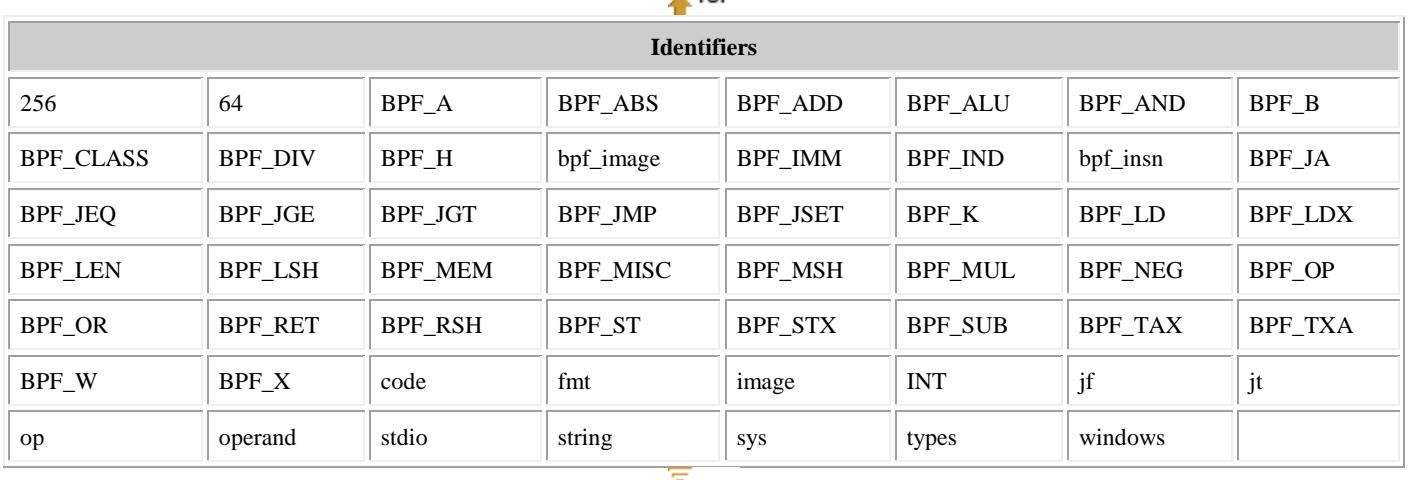

 $\frac{1}{4}$  TOP

CodeSuite copyright 2003-2018 by Software Analysis and Forensic Engineering Corporation

# <span id="page-52-0"></span>**FileCount**

# <span id="page-52-1"></span>**Running FileCount**

FileCount is a utility that counts the number of files, non-blank lines, and bytes in a large set of files in a directory tree. FileCount is useful when using CodeDiff to generate statistics about a set of source code files.

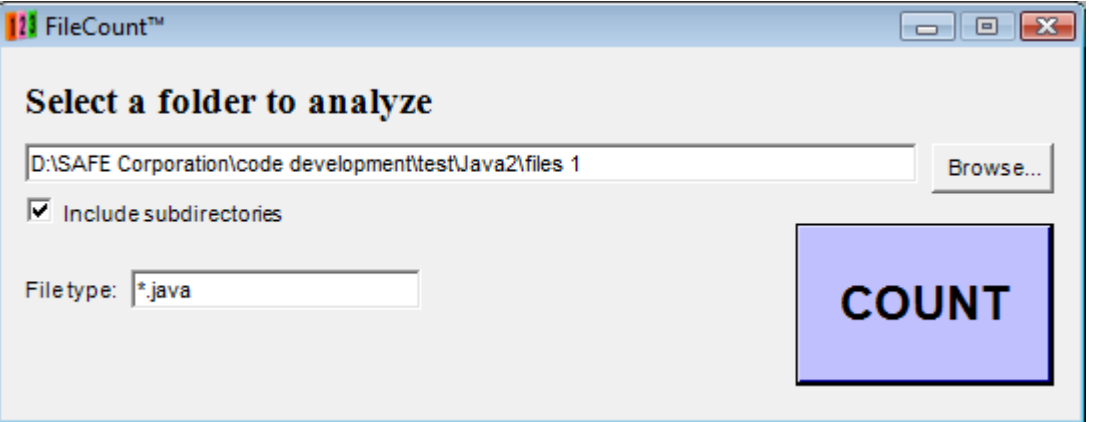

### **Step 1**

Select the folder where the files are that need to be counted by clicking on the browse button or entering the path in the text field. Check the box to include all subdirectories.

### **Step 2**

Type in the file types. Separate different file types with a semicolon. Use the \* and ? wildcard characters if needed.

### **Step 3**

Press the count button. FileCount will then search the directory and all subdirectories, if specified, counting all of the files that meet the file type, and counting the total number of non-blank lines and bytes. When complete, a dialog box will appear with these counts.

# <span id="page-53-0"></span>**FileIdentify**

# <span id="page-53-1"></span>**Running FileIdentify**

FileIdentify allows a directory or directory tree and lists all of the file types found, based on the file name extensions. It also reports all known programming language files based on the file types. Below is a screen shot of the FileIdentify form and step-by-step instructions for running FileIdentify.

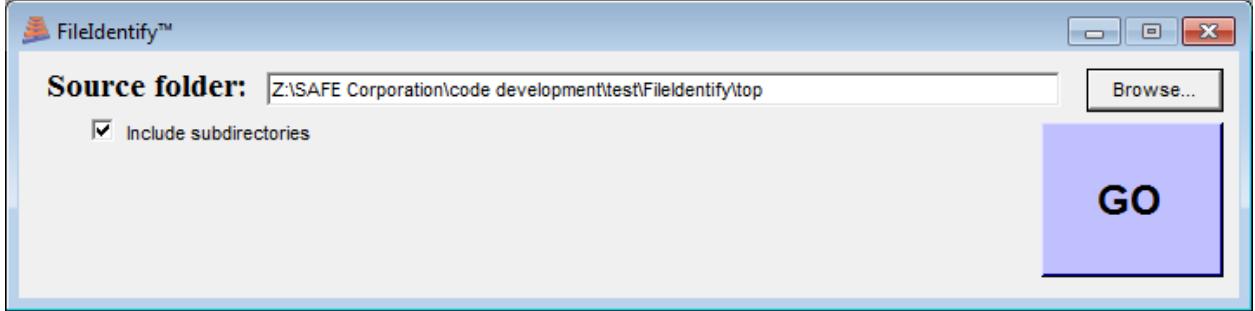

#### **Step 1**

Select the folder where the files are located that you want to analyze. Check the box to include all subdirectories if you want to analyze files in the subfolders also.

#### **Step 2**

Press the go button. You will be asked for the file name and location for a spreadsheet showing all file types and their associated programming languages, if known. FileIdentify will then search the directory and all subdirectories, if specified.

Below is an example of a spreadsheet created by FileIdentify.

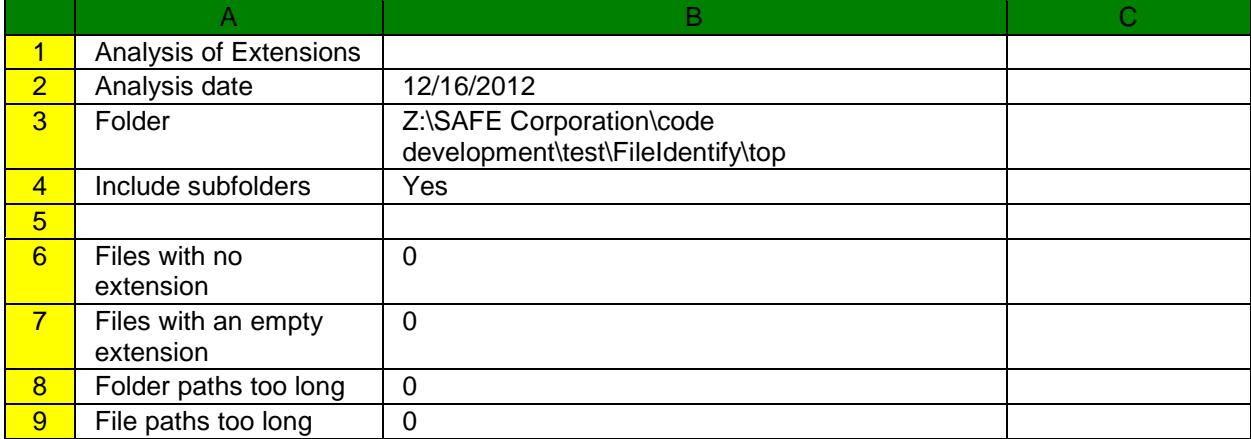

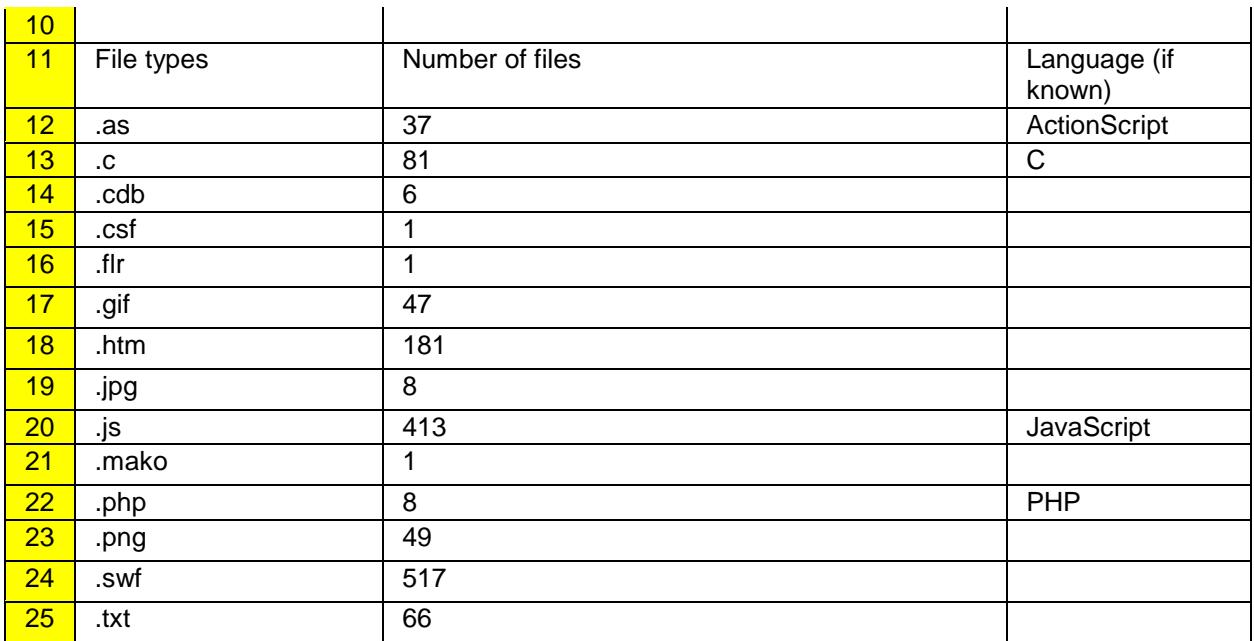

The top line shows that the spreadsheet was an analysis of file extensions created by FileIdentify. The second line shows the date that the analysis was run. The third shows the folder name. The fourth line indicates whether or not subfolders were included in the analysis.

Line 6 gives the number of files that had no extension while line 7 gives the number of files that had an empty extension, meaning the file name ended in a dot. Line 8 gives the number of folders that exceeded the maximum number of characters and could thus not be examined while line 9 gives the number of file paths, meaning the folder name plus the file name, that exceeded the maximum number of characters and could thus not be examined.

Lines 12 through 25 show the files types that were found, in column A, the number of files for each file type, in column B, and the programming language, if known, in column C.

# <span id="page-55-0"></span>**FileIsolate**

## <span id="page-55-1"></span>**Running FileIsolate**

FileIsolate allows files and file types to be selectively copied or deleted from an entire directory tree.

## **Deleting files**

Below is a screen shot of the FileIsolate form where the option is selected to delete files. Following that are step-by-step instructions for running FileIsolate to delete files.

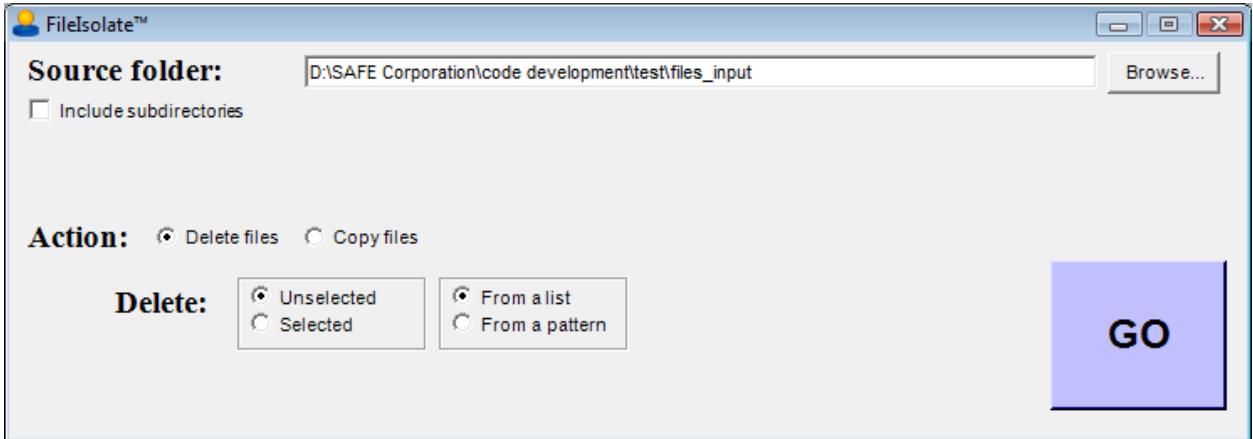

#### **Step 1**

Choose the **Delete files** action.

#### **Step 2**

Select the folder where the files are that need to be deleted by clicking on the browse button or entering the path in the text field. Check the box to include all subdirectories.

#### **Step 3**

Choose options for deleting files.

- **Unselected files.** Choose this option to delete all files and file types that are not selected.
- **Selected files.** Choose this option to delete all files and file types that are selected.

Choose options for selecting files.

- **From a list of files.** Choose this option to select all files that are named in a text file. You will be prompted for the file containing the list of files. All files that have a name in this list will be selected.
- **From a file pattern.** Choose this option to select files whose names fit a pattern. A field will appear that allows you to type in file patterns. Separate different file types with a semicolon. Use the \* and ? wildcard characters if needed.

#### **Step 4**

Press the go button. FileIsolate will then search the directory and all subdirectories, if specified. FileIsolate will delete all selected files or delete all files that were not selected, depending on the options specified.

## **Copying files**

Below is a screen shot of the FileIsolate form where the option is selected to copy files. Following that are step-by-step instructions for running FileIsolate to copy files.

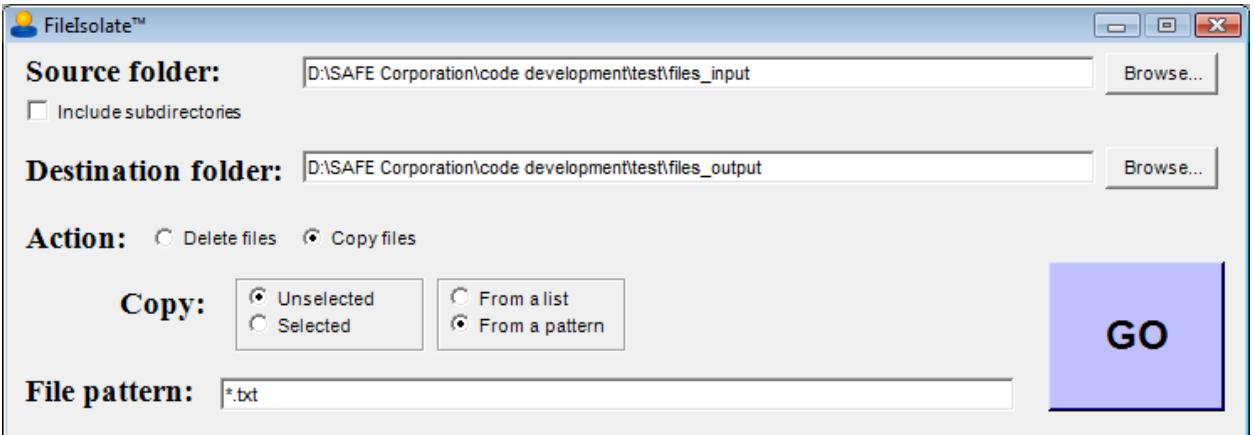

#### **Step 1**

Choose the **Copy files** action.

#### **Step 2**

Select the source folder where the files are that need to be copied by clicking on the browse button or entering the path in the text field. Check the box to include all subdirectories.

#### **Step 3**

Select the destination folder where the files are to be copied by clicking on the browse button or entering the path in the text field. If the destination folder does not exist, it will be created.

#### **Step 4**

Choose options for copying files.

- **Unselected files.** Choose this option to copy all files and file types that are not selected.
- **Selected files.** Choose this option to copy all files and file types that are selected.

Choose options for selecting files.

- **From a list of files.** Choose this option to select all files that are named in a text file. You will be prompted for the file containing the list of files. All files that have a name in this list will be selected.
- **From a file pattern.** Choose this option to select files whose names fit a pattern. A field will appear that allows you to type in file patterns. Separate different file types with a semicolon. Use the \* and ? wildcard characters if needed.

### **Step 5**

Press the go button. FileIsolate will then search the directory and all subdirectories, if specified. FileIsolate will copy all selected files or copy all files that were not selected, depending on the options specified.

# <span id="page-58-0"></span>**Languages**

## <span id="page-58-1"></span>**Languages Supported**

The following programming languages are currently supported:

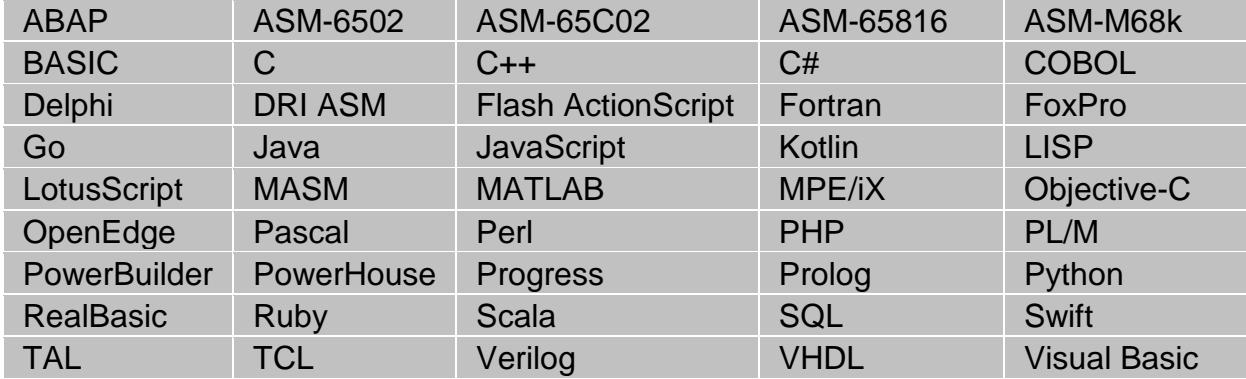

Check the SAFE Corporation website for new language modules, available at no charge, as they become available. If the language you need is not available, contact SAFE Corporation about creating it for a nominal fee.

# <span id="page-59-0"></span>**Contacting SAFE Corporation**

## <span id="page-59-1"></span>**Contacting SAFE Corporation**

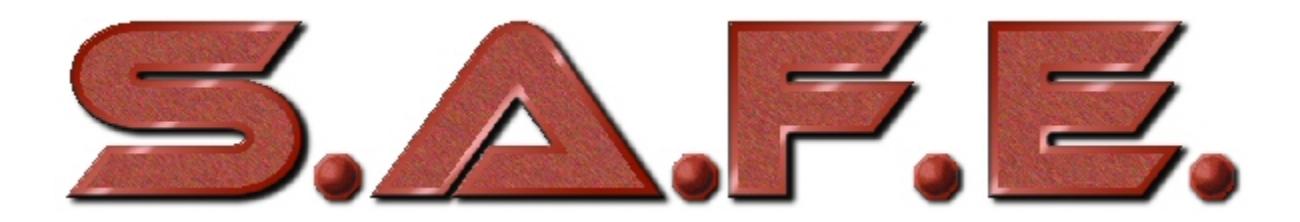

Software Analysis and Forensic Engineering Corporation 20863 Stevens Creek Blvd. Suite 456 Cupertino, CA 95014 www.SAFE-corp.com

Tel. (408) 517-1167 Fax (408) 693-3727 Email: Support@SAFE-corp.com

# <span id="page-60-0"></span>**Index**

#### **A**

ABAP 57 ActionScript 57 ASM-6502 57 ASM-65816 57 ASM-65C02 57 ASM-M68k 57 Authorization Key 6 **B** BASIC 57 BitMatch 8, 11, 14 BitMatch Algorithms 14 BitMatch Basic Report 15 BitMatch Detailed Report 17 **C** C 57 C# 57  $C++ 57$ Case 27, 30 COBOL 57 CodeCross 8, 19, 22 CodeCross Algorithm 22 CodeCross Basic Report 23 CodeCross Detailed Report 25 CodeCross Score 22 CodeDiff 8, 27, 30 CodeDiff Algorithm 30 CodeDiff Basic Report 31 CodeDiff Detailed Report 33 CodeMatch 8, 34, 37 CodeMatch Algorithms 34, 37 CodeMatch Basic Report 39 CodeMatch Detailed Report 42 CodeSplit 8, 45 CodeSplit Basic Report 47 CodeSplit Detailed Report 49 Comment/String Matching 34, 37 Copyrights 4 Correlation Score 14, 37

**D** Database 27 Delphi 57 DRI ASM 57 **F** FileCount 8, 51 FileIdentify 8, 52 FileIsolate 8, 54 Flash 57 Fortran 57 FoxPro 57 **G** Go 57 **I** Identifier Matching 34, 37 Ignore case 27 Ignore whitespace 27 Instruction Sequence Matching 34, 37 **J** Java 57 JavaScript 57 **K** Kotlin 57 **L** Languages Enabled 6 Languages Supported 57 License Type 6 Megabyte based 6 Time based 6 Unlimited 6 Licenses 6 Allocated 6 Remaining 6 LISP 57 LotusScript 57 **M** MASM 57 MATLAB 57 MPE/iX 57

**O** Objective-C 57 OpenEdge 57 **P** Pascal 57 Patents 4 Percentage 30 Percentage options 27 Percentage of file pair 27 Percentage of first file 27 Percentage of second file 27 Perl 57 PHP 57 PL/M 57 PowerBuilder 57 PowerHouse 57 Progress 57 Prolog 57 Python 57 **R** RealBasic 57 Ruby 57 **S** SAFE Corporation 4

Scala 57 Similarity Score 30 SQL 57 Statement Matching 34, 37 Swift 57 System Requirements 5 **T** TAL 57 TCL 57 Toolbar 8 Trademarks 4 **V** Verilog 57 VHDL 57 Visual Basic 57 **W** Whitespace 27, 30, 37 Wildcard 27, 34 Windows 10 5 Windows 7 5 Windows 8 5 Windows Vista 5